# **Dell OptiPlex 7020 helytakarékos kivitel Kezelési kézikönyv**

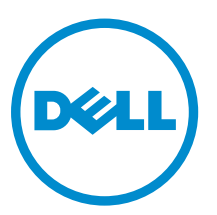

**Szabályozó modell: D07S Szabályozó típus: D07S001**

# **Megjegyzések, figyelmeztetések és vigyázat jelzések**

**MEGJEGYZÉS:** A MEGJEGYZÉSEK fontos tudnivalókat tartalmaznak, amelyek a számítógép biztonságosabb és hatékonyabb használatát segítik.

**FIGYELMEZTETÉS: A FIGYELMEZTETÉS hardverhiba vagy adatvesztés lehetőségére hívja fel a**   $\wedge$ **figyelmet, egyben közli a probléma elkerülésének módját.**

**VIGYÁZAT: A VIGYÁZAT jelzés az esetleges tárgyi vagy személyi sérülés, illetve életveszély**  ⚠ **lehetőségére hívja fel a figyelmet.**

**Copyright © 2014 Dell Inc. Minden jog fenntartva.** Ezt a terméket az Amerikai és a nemzetközi szerzői jogokról szóló törvények védik. A Dell™ és a Dell logó af Dell Inc. bejegyzett védjegyei az Amerikai Egyesült Államokban és/vagy más országokban. Minden más márka és név melyet itt említünk, azok megfelelő vállalatainak bejegyzett védjegyei.

2014 - 07

Rev. A00

# Tartalomjegyzék

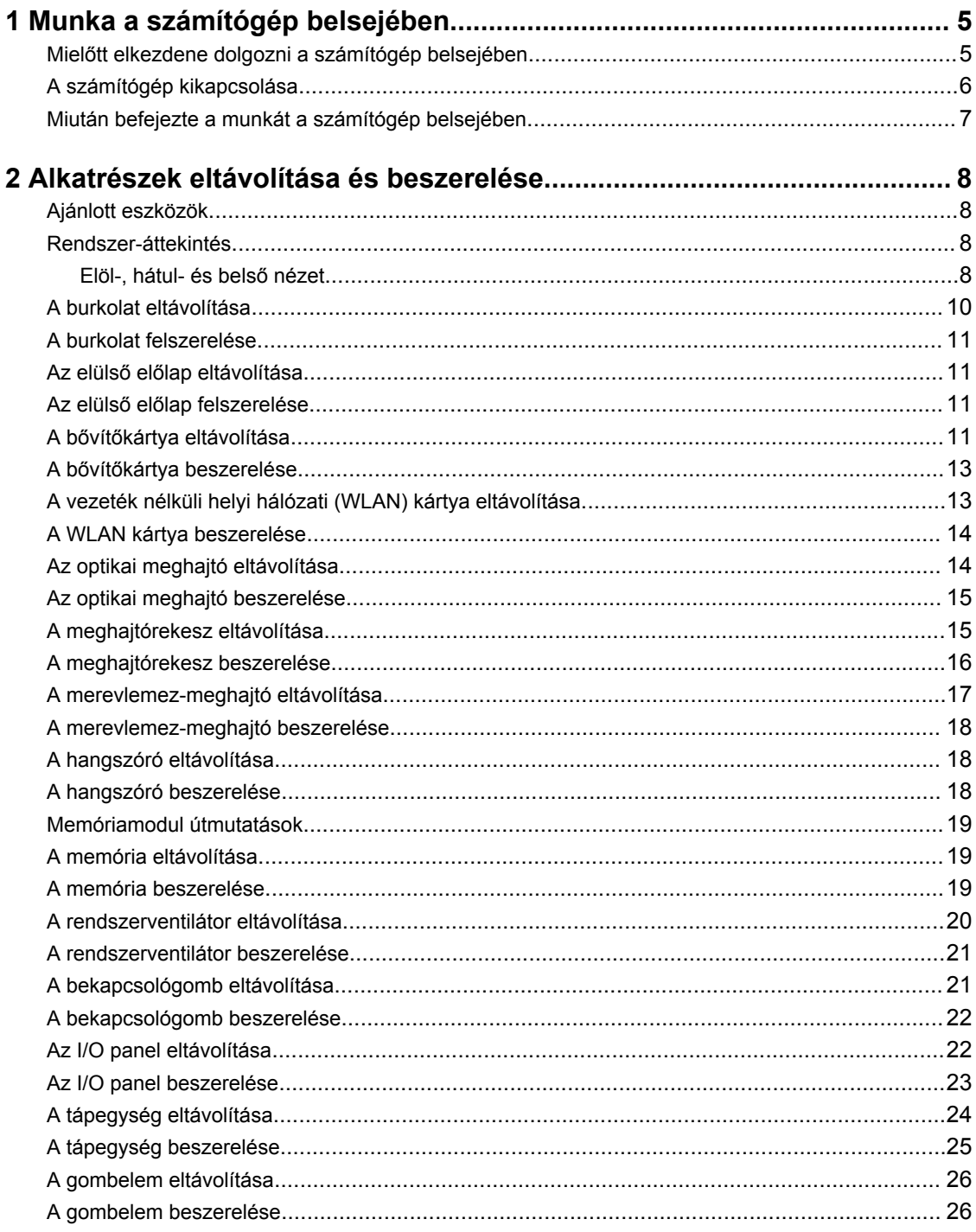

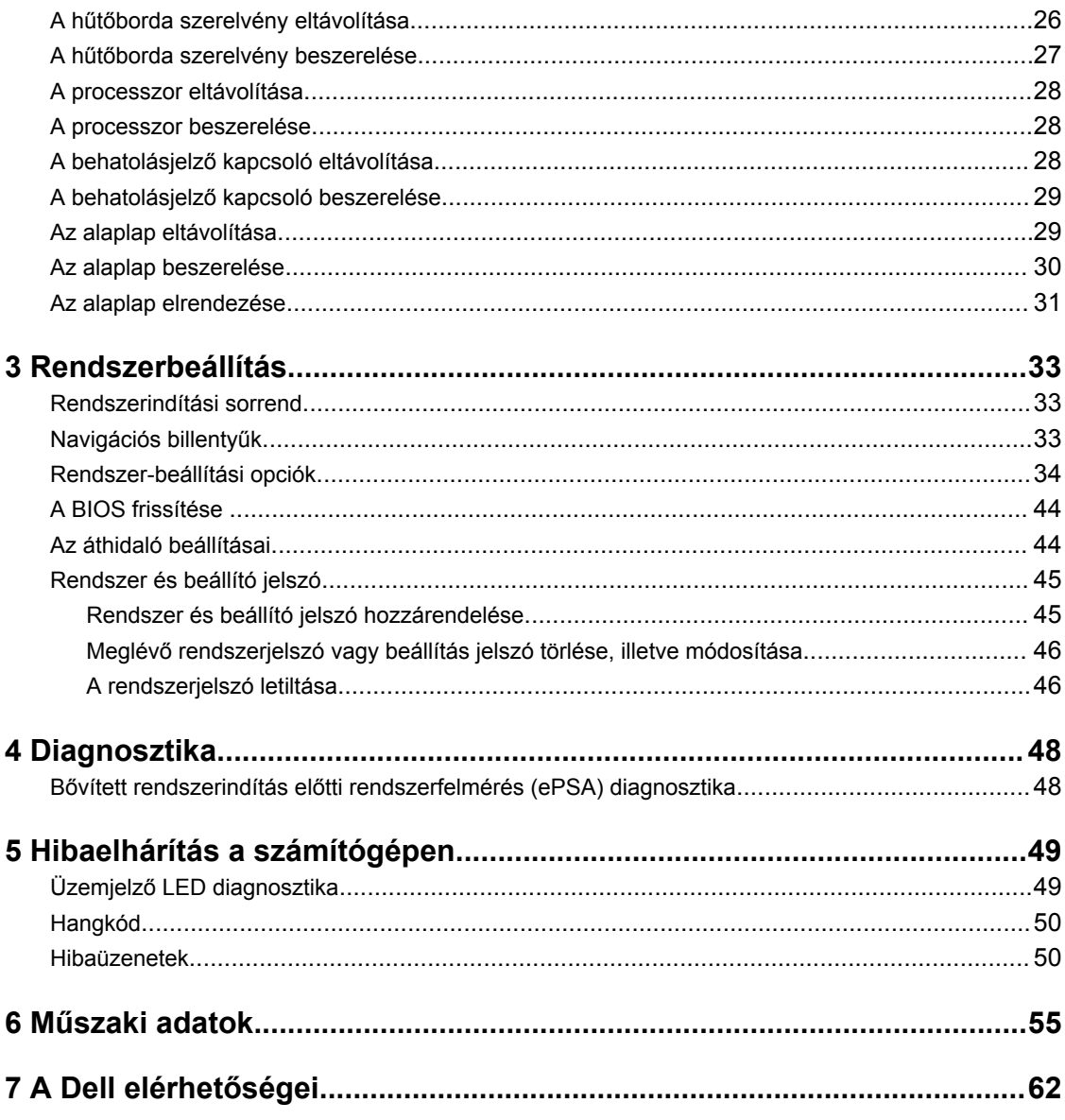

# **1**

# <span id="page-4-0"></span>**Munka a számítógép belsejében**

### **Mielőtt elkezdene dolgozni a számítógép belsejében**

Végezze el a következő óvintézkedéseket a számítógép potenciális károsodásának elkerülése és a saját biztonsága érdekében. Ha másképp nincs jelezve, a jelen dokumentumban leírt minden művelet a következő feltételek teljesülését feltételezi:

• Elolvasta a számítógéphez mellékelt biztonsággal kapcsolatos tudnivalókat.

• A számítógép alkatrészeinek visszaszerelése vagy – ha az alkatrészt külön vásárolták meg – beépítése az eltávolítási eljárás lépéseinek ellentétes sorrendben történő végrehajtásával történik.

**VIGYÁZAT: Csatkaloztasson szét minden áramellátást, mielőtt a számítógép burkolati paneljeit**   $\wedge$ **kinyitná. Miután befejezte a számítógép belsejében a munkát, helyezzen vissza minden fedelet, panelt és csavart még azelőútt, hogy áramforráshoz csatlakoztatná a gépet.**

**VIGYÁZAT: A számítógép belsejében végzett munka előtt olvassa el figyelmesen a számítógéphez mellékelt biztonsági tudnivalókat. További, szabályozással kapcsolatos információkért lásd a Regulatory Compliance Homepage (Szabályozási megfelelőség honlapot) a címen a következő webhelyen: www.dell.com/regulatory\_compliance .**

**FIGYELMEZTETÉS: Számos javítást csak képesített, hivatalos szakember végezhet. A hibaelhárítást és az egyszerű javításokat csak a termékismertetőben feltüntetett módon, illetve a telefonos ügyféltámogatás utasításának megfelelően szabad elvégezni. A jótállás nem vonatkozik a Dell által nem engedélyezett javításokból eredő sérülésekre. Olvassa el és kövesse a termékhez mellékelt biztonsági utasításokat.**

**FIGYELMEZTETÉS: Az elektrosztatikus kisülések érdekében földelje le magát egy csuklópánttal, vagy időközönként érjen hozzá egy festetlen fémfelülethez, pl. a számítógép hátulján lévő csatlakozóhoz.**

**FIGYELMEZTETÉS: Bánjon óvatosan a komponensekkel és kártyákkal. Ne érintse meg a kártyákon található komponenseket és érintkezőket. A komponenseket, például a mikroprocesszort vagy a chipet a szélénél, ne az érintkezőknél fogva tartsa.**

**FIGYELMEZTETÉS: A kábelek kihúzásakor ne a kábelt, hanem a csatlakozót vagy a húzófület húzza meg. Néhány kábel csatlakozója reteszelő kialakítással van ellátva; a kábel eltávolításakor kihúzás előtt a retesz kioldófülét meg kell nyomni. Miközben széthúzza a csatlakozókat, tartsa őket egy vonalban, hogy a csatlakozótűk ne görbüljenek meg. A tápkábelek csatlakoztatása előtt ellenőrizze mindkét csatlakozódugó megfelelő helyzetét és beállítását.**

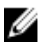

**MEGJEGYZÉS:** A számítógép színe és bizonyos komponensek különbözhetnek a dokumentumban leírtaktól.

<span id="page-5-0"></span>A számítógép károsodásának elkerülése érdekében végezze el az alábbi műveleteket, mielőtt a számítógép belsejébe nyúl.

- **1.** Gondoskodjon róla, hogy a munkafelület kellően tiszta és sima legyen, hogy megelőzze a számítógép fedelének karcolódását.
- **2.** Kapcsolja ki a számítógépet (lásd A számítógép kikapcsolása című részt).

#### **FIGYELMEZTETÉS: A hálózati kábel kihúzásakor először a számítógépből húzza ki a kábelt, majd a hálózati eszközből.**

- **3.** Húzzon ki minden hálózati kábelt a számítógépből.
- **4.** Áramtalanítsa a számítógépet és minden csatolt eszközt.
- **5.** Az alaplap földelése érdekében nyomja meg, és tartsa nyomva a bekapcsológombot az áramtalanítás alatt.
- **6.** Távolítsa el a burkolatot.

**FIGYELMEZTETÉS: Mielőtt bármihez hozzáér a számítógép belsejében, földelje le magát úgy, hogy egy festetlen fém felületet megérint, mint pl. a számítógép hátsó fém része. Miközben dolgozik, rendszeresen érintsen meg egy fedetlen fém felületet a statikus elektromosság kisütése érdekében, amely a belső alkatrészek károsodását okozhatja.**

### **A számítógép kikapcsolása**

**FIGYELMEZTETÉS: Az adatvesztés elkerülése érdekében a számítógép kikapcsolása előtt mentsen és zárjon be minden nyitott fájlt, és lépjen ki minden futó programból.**

- **1.** Állítsa le az operációs rendszert:
	- Windows 8 esetén:
		- Az érintőképernyős eszköz használata:
			- a. Az ujját húzza el a képernyő jobb széléről, ezzel megnyitva a szimbólumok menüt, majd válassza a **Beállítások** lehetőséget.
			- b. Válassza a majd válassza a **Leállítás lehetőséget.**
		- Egér használata:
			- a. Az egér mutatóját vigye a képernyő jobb felső sarkába, és kattintson a **Beállítások**  lehetőségre.
			- b. Kattintson a majd válassza a **Leállítás** lehetőséget.
	- Windows 7 esetében:
		- 1. Kattintson a **Start** gombra
		- 2. Kattintson a **Leállítás** lehetőségre.

vagy

1. Kattintson a **Start** gombra,

<span id="page-6-0"></span>2. Kattintson a **Start** menü jobb alsó sarkában lévő nyílra (lásd az ábrát), majd a **Leállítás** 

 $\mathcal{O}$ 

lehetőségre.

**2.** Győződjön meg arról, hogy a számítógép és a csatlakoztatott eszközök ki vannak kapcsolva. Ha az operációs rendszer leállásakor a számítógép és a csatlakoztatott eszközök nem kapcsolnak ki automatikusan, akkor a kikapcsoláshoz tartsa nyomva a bekapcsológombot mintegy 6 másodpercig.

### **Miután befejezte a munkát a számítógép belsejében**

Miután befejezte a visszahelyezési eljárásokat, győződjön meg róla, hogy csatlakoztatta-e a külső készülékeket, kártyákat, kábeleket stb., mielőtt a számítógépet bekapcsolná.

**1.** Helyezze vissza a burkolatot.

### **FIGYELMEZTETÉS: Hálózati kábel csatlakoztatásakor először dugja a kábelt a hálózati eszközbe, majd a számítógépbe.**

- **2.** Csatlakoztassa az esetleges telefon vagy hálózati kábeleket a számítógépére.
- **3.** Csatlakoztassa a számítógépét és minden hozzá csatolt eszközt elektromos aljzataikra.
- **4.** Kapcsolja be a számítógépet.
- **5.** Ha szükséges, a Dell Diagnostics futtatásával győződjön meg arról, hogy a számítógép megfelelően működik-e.

# <span id="page-7-0"></span>**Alkatrészek eltávolítása és beszerelése**

Ez a rész részletes információkat nyújt a számítógép alkatrészeinek eltávolításáról, illetve beszereléséről.

### **Ajánlott eszközök**

A jelen dokumentumban szereplő eljárások a következő szerszámokat igényelhetik:

- Kis, laposélű csavarhúzó
- Csillagcsavarhúzó
- Kis műanyag pálca

### **Rendszer-áttekintés**

Az alábbi ábra mutatja a helytakarékos kivitel belső nézetét, miután az alap burkolatot eltávolították. A számozások mutatják a számítógép belső alkatrészeinek nevét és elhelyezkedését.

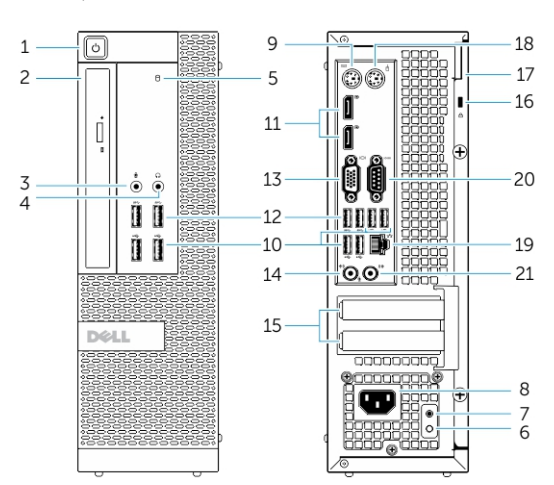

### **Elöl-, hátul- és belső nézet**

#### **1. ábra. Elöl- és hátulnézet**

- 1. bekapcsológomb vagy tápfeszültség jelzőfénye
- 2. rugalmas rekesz
- 3. mikrofon csatlakozója
- 4. fülhallgató csatlakozója
- 5. merevlemez-meghajtó üzemjelzője
- 6. tápegység-diagnosztika jelzőfény
- 7. tápegység-diagnosztika gomb
- 8. tápkábel csatlakozója
- 9. a billentyűzet csatlakozóaljzata
- 10. USB 2.0 csatlakozó
- 11. kijelzőport csatlakozó
- 12. USB 3.0 csatlakozó
- 13. VGA-csatlakozó
- 14. vonalbemenet vagy mikrofoncsatlakozó
- 15. bővítőkártya foglalatok
- 16. biztonsági kábel nyílása
- 17. lakattartó gyűrű
- 18. az egér csatlakozóaljzata
- 19. hálózati csatlakozó
- 20. soros csatlakozó
- 21. vonalkimenet csatlakozója

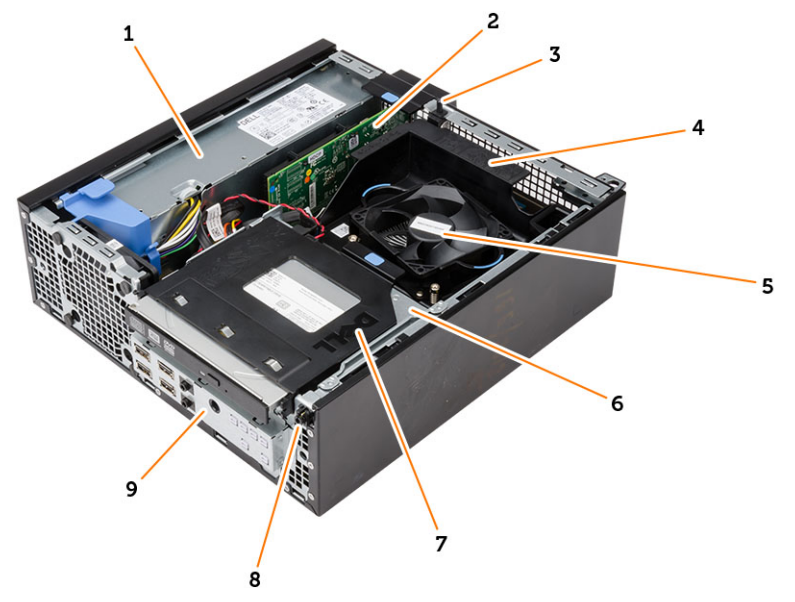

- **2. ábra. Belső nézet**
- 1. tápegység
- 2. PCI Express kártya
- 3. behatolásjelző kapcsoló
- 4. processzor ventilátor burkolat
- 5. processzorventilátor
- 6. meghajtórekesz
- 7. optikai meghajtó
- 8. bekapcsológomb
- 9. I/O panel

<span id="page-9-0"></span>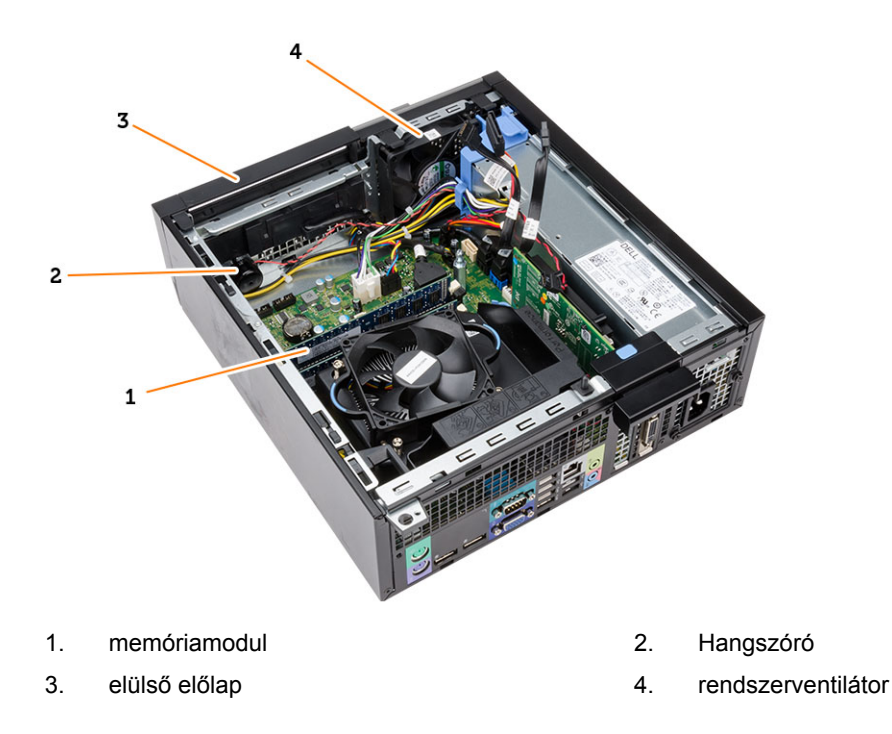

### **A burkolat eltávolítása**

- **1.** Kövesse a *Mielőtt elkezdene dolgozni a számítógép belsejében* című fejezet utasításait.
- **2.** Húzza fel a burkolat kioldó reteszt, és emelje meg a burkolatot. A burkolatot 45 fokos szögben megdöntve emelje meg és távolítsa el a számítógépből.

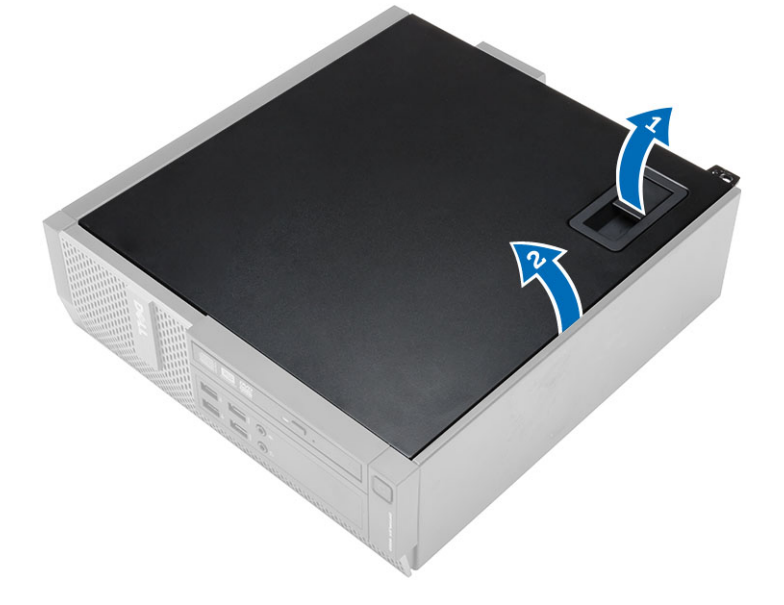

## <span id="page-10-0"></span>**A burkolat felszerelése**

- **1.** Helyezze fel a számítógép burkolatát a számítógépházra.
- **2.** Nyomja le a burkolatot, amíg be nem pattan a helyére.
- **3.** Kövesse a *Miután befejezte a munkát a számítógép belsejében* című fejezet utasításait.

### **Az elülső előlap eltávolítása**

- **1.** Kövesse a *Mielőtt elkezdene dolgozni a számítógép belsejében* című fejezet utasításait.
- **2.** Távolítsa el a burkolatot.
- **3.** Fejtse le az elülső előlapot rögzítő kapcsokat a számítógépházról.
- **4.** Az elülső előlap átellenes oldalán lévő fülek kiakasztásához és az elülső előlap eltávolításához fordítsa az előlapot a számítógéptől távolodó irányba. Ezután emelje meg a számítógépházat, és az elülső előlapot távolítsa el a számítógépből.

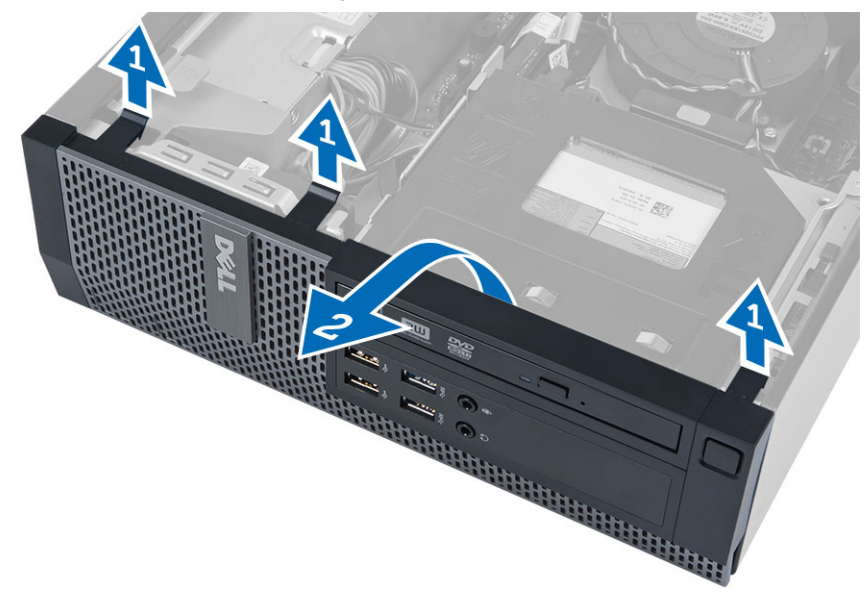

### **Az elülső előlap felszerelése**

- **1.** Helyezze be az elülső előlap alsó szélén lévő kampókat a számítógépház elülső részén lévő nyílásokba.
- **2.** Nyomja az elülső előlapot a számítógép irányába, hogy az előlap-tartó kapcsok a helyükre kattanjanak.
- **3.** Szerelje fel a burkolatot.
- **4.** Kövesse a *Miután befejezte a munkát a számítógép belsejében* című fejezet utasításait.

### **A bővítőkártya eltávolítása**

- **1.** Kövesse a *Mielőtt elkezdene dolgozni a számítógép belsejében* című fejezet utasításait.
- **2.** Távolítsa el a burkolatot.
- **3.** Forgassa el a kártyarögzítő retesz rögzítőfülét felfelé.

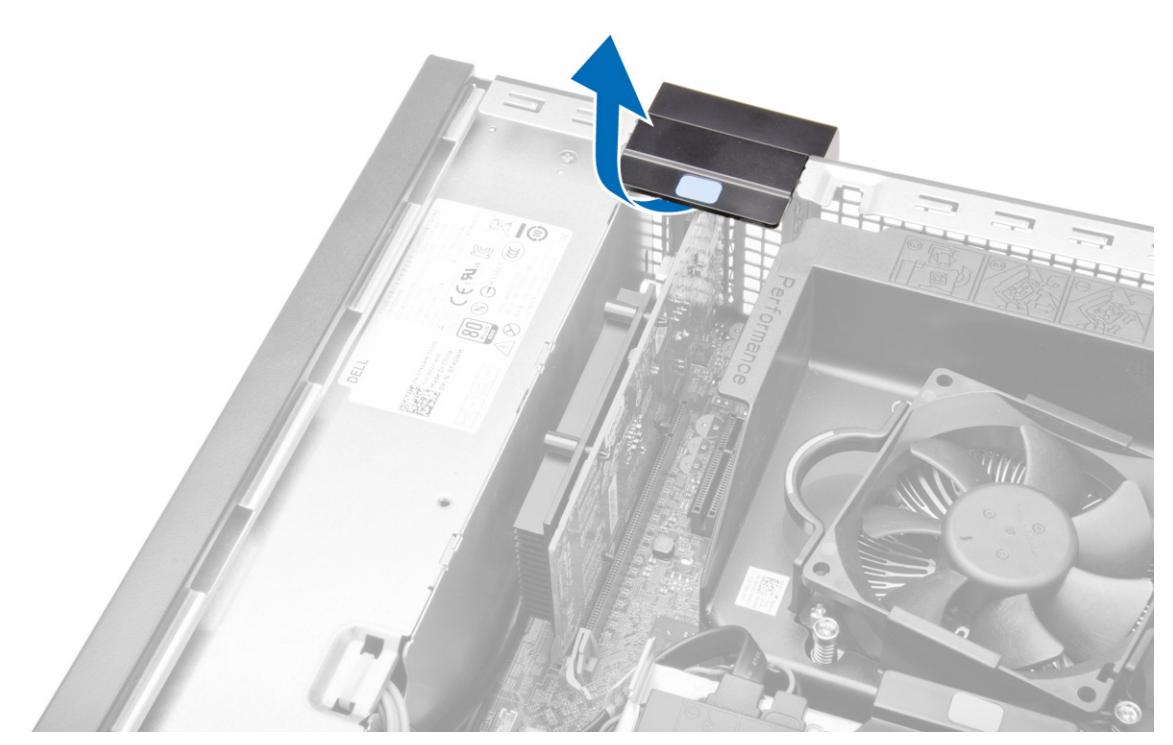

**4.** Finoman húzza el a kioldóreteszt a bővítőkártyától, amíg a rögzítőfület ki nem tudja oldani a kártyán lévő mélyedésből. Ezt követően felfelé mozgatva emelje ki a kártyát a csatlakozójából, majd távolítsa el a számítógépből.

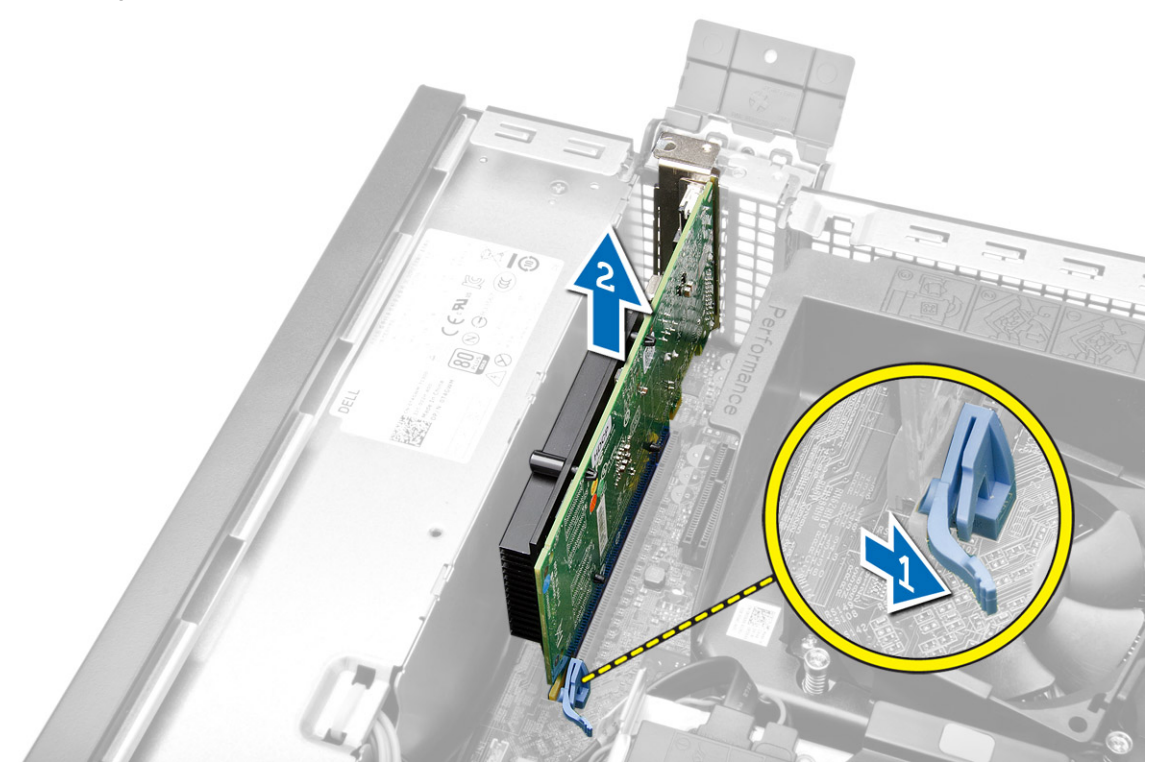

## <span id="page-12-0"></span>**A bővítőkártya beszerelése**

- **1.** Helyezze be a bővítőkártyát az alaplapon lévő csatlakozóba, majd nyomja le, amíg biztonságosan nem rögzül.
- **2.** Helyezze fel a számítógép fedelét.
- **3.** Kövesse a *Miután befejezte a munkát a számítógép belsejében* című fejezet utasításait.

### **A vezeték nélküli helyi hálózati (WLAN) kártya eltávolítása**

- **1.** Kövesse a *Mielőtt elkezdene dolgozni a számítógép belsejében* című fejezet utasításait.
- **2.** Távolítsa el a burkolatot.
- **3.** Távolítsa el a csavarokat, amelyek az antennakorongot a számítógéphez rögzítik.
- **4.** Az antennakorongot távolítsa el a számítógépből.

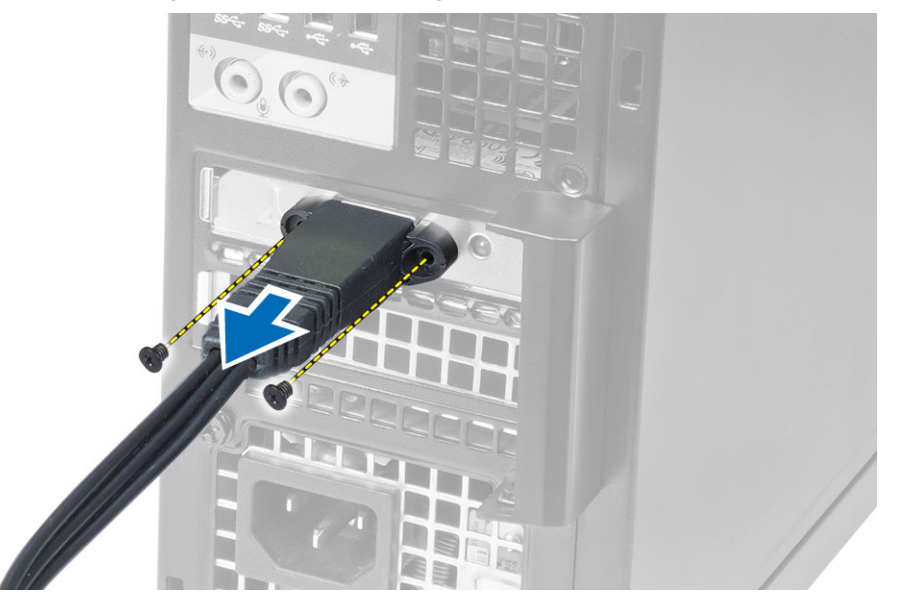

**5.** Nyomja meg a kék színű fület és a reteszt emelje ki. Emelje fel a WLAN kártyát, majd távolítsa el az alaplapon lévő foglalatából.

<span id="page-13-0"></span>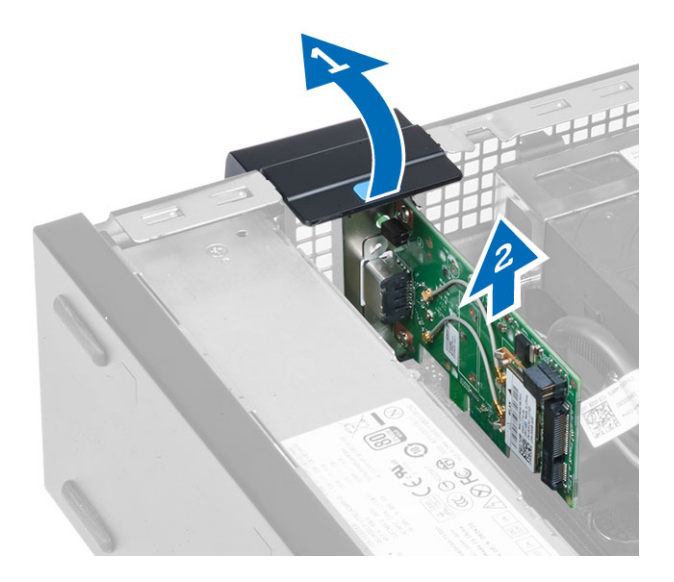

### **A WLAN kártya beszerelése**

- **1.** A WLAN kártyát helyezze a foglalatára és nyomja meg lefelé.
- **2.** A WLAN kártya rögzítéséhez nyomja le a kioldóreteszt.
- **3.** Az antennakorongot helyezze a csatlakozóra, és húzza meg a csavarokat, amelyek a számítógépre rögzítik.
- **4.** Szerelje fel a burkolatot.
- **5.** Kövesse a *Miután befejezte a munkát a számítógép belsejében* című fejezet utasításait.

### **Az optikai meghajtó eltávolítása**

- **1.** Kövesse a *Mielőtt elkezdene dolgozni a számítógép belsejében* című fejezet utasításait.
- **2.** Távolítsa el a burkolatot.
- **3.** Távolítsa el az adatkábelt és a tápkábelt az optikai meghajtó hátsó részéről.
- **4.** Emelje fel a kék rögzítőfület, majd kifelé csúsztatva távolítsa el az optikai meghajtót a számítógépből.

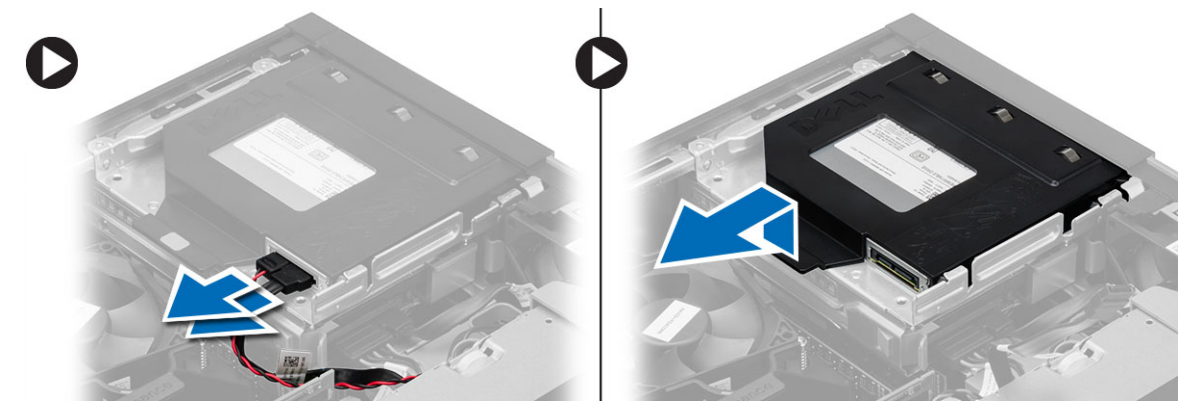

**5.** Hajlítsa meg az optikai meghajtókeretet, majd távolítsa el belőle az optikai meghajtót.

<span id="page-14-0"></span>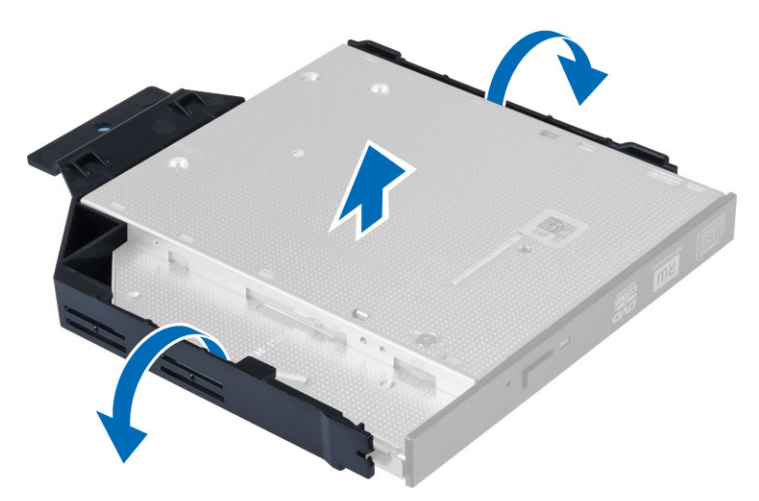

**6.** Ha van, ismételje meg a 3 - 5. lépést a második optikai meghajtóval.

### **Az optikai meghajtó beszerelése**

- **1.** Helyezze be az optikai meghajtót a tartókeretbe.
- **2.** Az optikai meghajtót csúsztassa a meghajtórekeszbe.
- **3.** Csatlakoztassa az adatkábelt és a tápkábelt az optikai meghajtóra.
- **4.** Szerelje fel a burkolatot.
- **5.** Kövesse a *Miután befejezte a munkát a számítógép belsejében* című fejezet utasításait.

### **A meghajtórekesz eltávolítása**

- **1.** Kövesse a *Mielőtt elkezdene dolgozni a számítógép belsejében* című fejezet utasításait.
- **2.** Távolítsa el a következőt:
	- a. burkolat
	- b. elülső előlap
	- c. optikai meghajtó
- **3.** Csatlakoztassa le az adatkábelt és a tápkábelt a merevlemez hátsó részéről.

<span id="page-15-0"></span>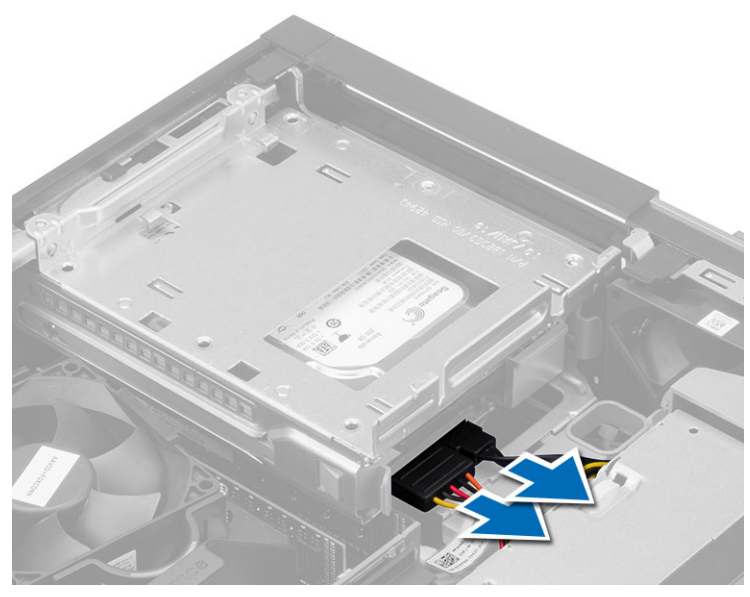

**4.** A kék színű meghajtórekesz kart csúsztassa nyitott állásba, és a merevlemez-meghajtó rekeszt távolítsa el a számítógépből.

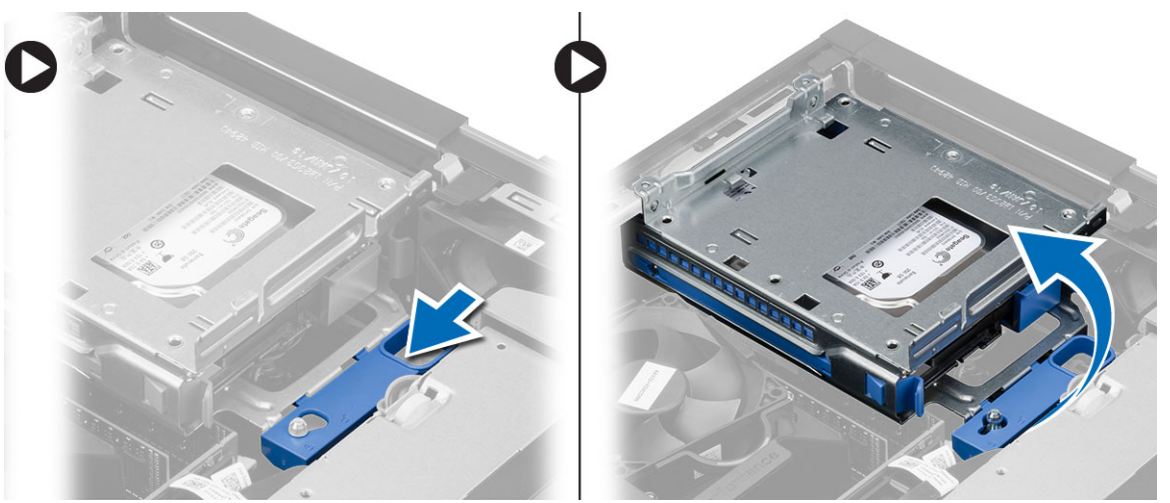

### **A meghajtórekesz beszerelése**

- **1.** Helyezze a meghajtórekeszt a számítógép szélére, hogy hozzáférjen a merevlemez-meghajtó kábelcsatlakozóihoz.
- **2.** Csatlakoztassa az adatkábelt és a tápkábelt a merevlemez-meghajtó hátsó részéhez.
- **3.** Fordítsa a meghajtórekeszt fejjel lefelé, majd helyezze be a számítógépházba. A meghajtórekesz fülei a számítógépházon lévő hornyokba illeszkednek.
- **4.** A meghajtórekeszt csúsztassa a zárt állása felé.
- **5.** Szerelje be a következőt:
	- a. elülső előlap
	- b. optikai meghajtó
	- c. burkolat

<span id="page-16-0"></span>**6.** Kövesse a *Miután befejezte a munkát a számítógép belsejében* című fejezet utasításait.

## **A merevlemez-meghajtó eltávolítása**

- **1.** Kövesse a *Mielőtt elkezdene dolgozni a számítógép belsejében* című fejezet utasításait.
- **2.** Távolítsa el a következőt:
	- a. burkolat
	- b. optikai meghajtó
	- c. meghajtórekesz
- **3.** Nyomja befelé a rögzítőfüleket, majd csúsztassa ki a merevlemez-meghajtó tartókeretét a rekeszből.

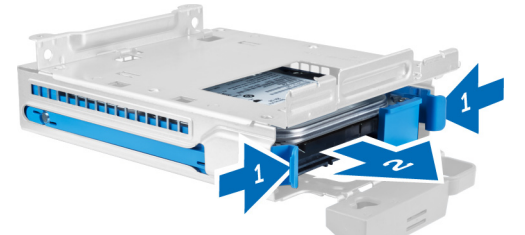

**4.** Hajlítsa meg a merevlemez-meghajtó tartókeretét, majd távolítsa el belőle a merevlemez-meghajtót.

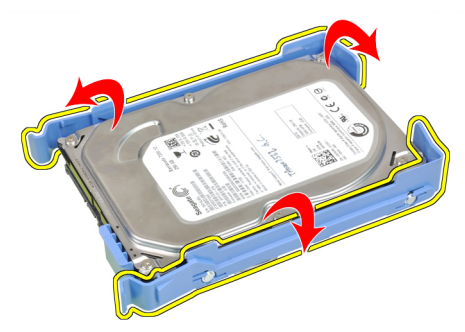

**5.** Távolítsa el a csavarokat, amelyek a mini merevlemez-meghajtót a merevlemez-meghajtó tartókeretére rögzítik, és a merevlemez-meghajtót távolítsa el a keretből.

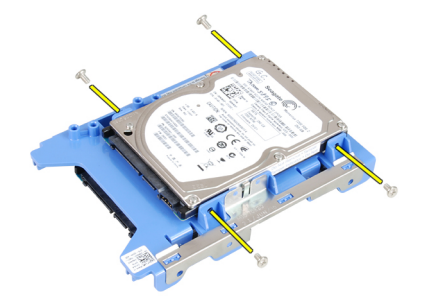

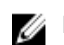

**MEGJEGYZÉS:** Ha rendelkezik mini merevlemez-meghajtóval, ismételje meg az 5. lépést.

### <span id="page-17-0"></span>**A merevlemez-meghajtó beszerelése**

- **1.** Húzza meg a csavarokat, amelyek a mini merevlemez-meghajtót (ha van) a merevlemez-meghajtó tartókerethez rögzítik.
- **2.** Hajlítsa meg a merevlemez-meghajtó tartókeretét, majd helyezze bele a merevlemez-meghajtót.
- **3.** Csúsztassa be a merevlemez-meghajtót a meghajtórekeszbe.
- **4.** Szerelje be a következőt:
	- a. meghajtórekesz
	- b. optikai meghajtó
	- c. burkolat
- **5.** Kövesse a *Miután befejezte a munkát a számítógép belsejében* című fejezet utasításait.

### **A hangszóró eltávolítása**

- **1.** Kövesse a *Mielőtt elkezdene dolgozni a számítógép belsejében* című fejezet utasításait.
- **2.** Távolítsa el a következőt:
	- a. burkolat
	- b. optikai meghajtó
	- c. meghajtórekesz
- **3.** A hangszóró kábelét csatlakoztassa le az alaplapról, és oldja ki a számítógépházhoz rögzítő fülből. Nyomja meg a hangszóró kioldó fület, és a hangszórót a kioldásához csúsztassa el jobbra a számítógépben.

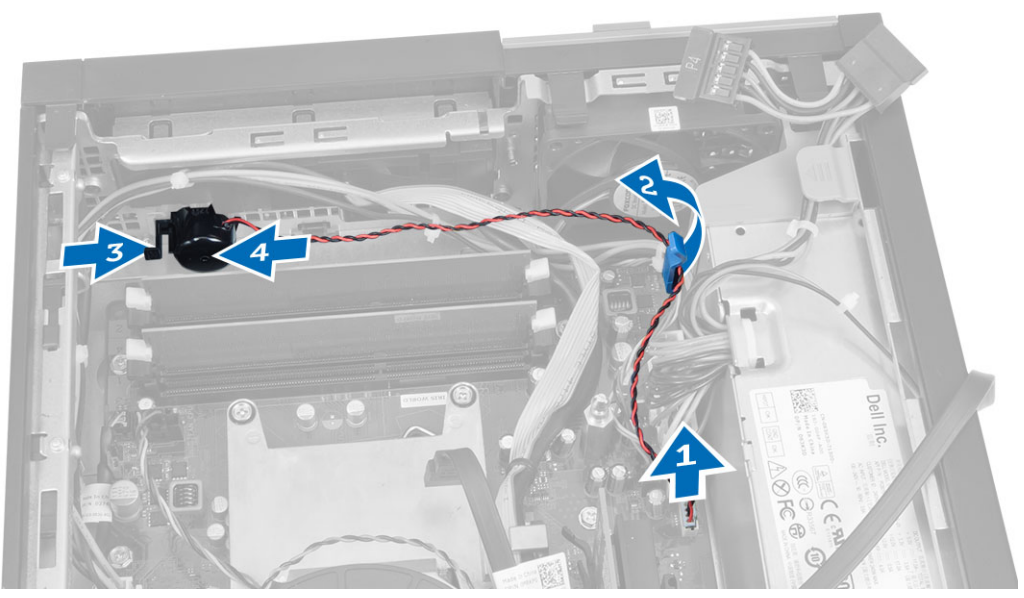

### **A hangszóró beszerelése**

- **1.** Helyezze a hangszórót a megfelelő helyre a számítógépházban.
- **2.** Nyomja le a hangszóró rögzítőfülét, majd balra csúsztatva rögzítse a hangszórót.
- **3.** A hangszóró kábelét vezesse el a rögzítőfülben, és a hangszóró kábelét csatlakoztassa az alaplapra.
- <span id="page-18-0"></span>**4.** Szerelje be a következőt:
	- a. meghajtórekesz
	- b. optikai meghajtó
	- c. burkolat
- **5.** Kövesse a *Miután befejezte a munkát a számítógép belsejében* című fejezet utasításait.

## **Memóriamodul útmutatások**

A számítógép optimális teljesítményének fenntartásához kövesse a lenti utasításokat a rendszermemória konfigurálása során.

- Különböző méretű memóriakártyák használhatók együtt (például 2 GB és 4 GB), de minden elfoglalt csatornának ugyanazzal a konfigurációval kell rendelkeznie.
- A memóriamodulokat az első foglalattól kezdve sorban kell beszerelni.

**MEGJEGYZÉS:** A hardver konfigurációtól függően a számítógép memória foglalatai Ø különbözőképpen lehetnek felcímkézve. Például A1, A2 vagy 1,2,3.

- Ha egyszerre használ négyrankos memóriamodulokat egy- vagy kétrankos memóriamodulokkal, a négyrankos modulokat kell a fehér kioldókarral ellátott foglalatokba helyezni.
- Ha különböző sebességű memóriamodulokat szerel be, akkor azok a legalacsonyabb sebességű memóriamodul sebességén működnek.

### **A memória eltávolítása**

- **1.** Kövesse a *Mielőtt elkezdene dolgozni a számítógép belsejében* című fejezet utasításait.
- **2.** Távolítsa el a burkolatot.
- **3.** Nyomja le a memóriamodulok oldalain lévő rögzítő füleket, majd a memóriamodulokat emelje ki az alaplapi csatlakozójukból.

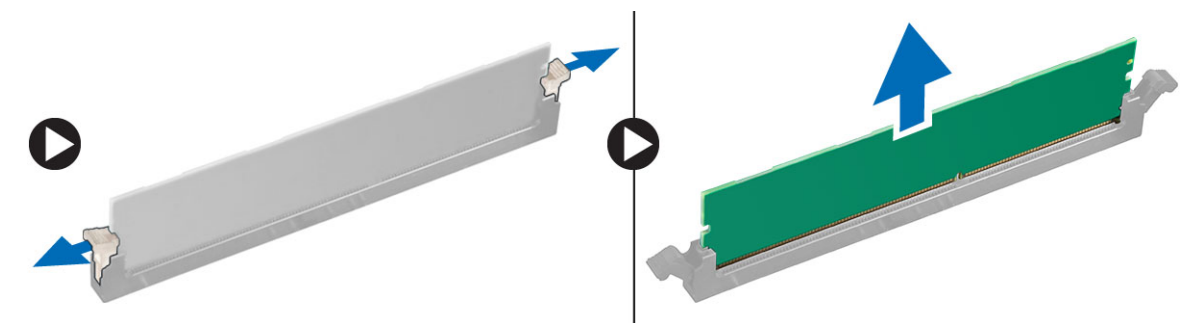

## **A memória beszerelése**

- **1.** Igazítsa a memóriakártya aljának bemetszését az alaplapi csatlakozón lévő fülhöz.
- **2.** Nyomja le a memóriamodult, amíg a rögzítőfülek a helyükre nem ugranak, rögzítve a modult.
- **3.** Szerelje fel a burkolatot.
- **4.** Kövesse a *Miután befejezte a munkát a számítógép belsejében* című fejezet utasításait.

### <span id="page-19-0"></span>**A rendszerventilátor eltávolítása**

- **1.** Kövesse a *Mielőtt elkezdene dolgozni a számítógép belsejében* című fejezet utasításait.
- **2.** Távolítsa el az alábbiakat:
	- a. burkolat
	- b. optikai meghajtó
	- c. meghajtórekesz
	- d. elülső előlap
- **3.** Csatlakoztassa le a rendszerhűtő kábelét az alaplapról.

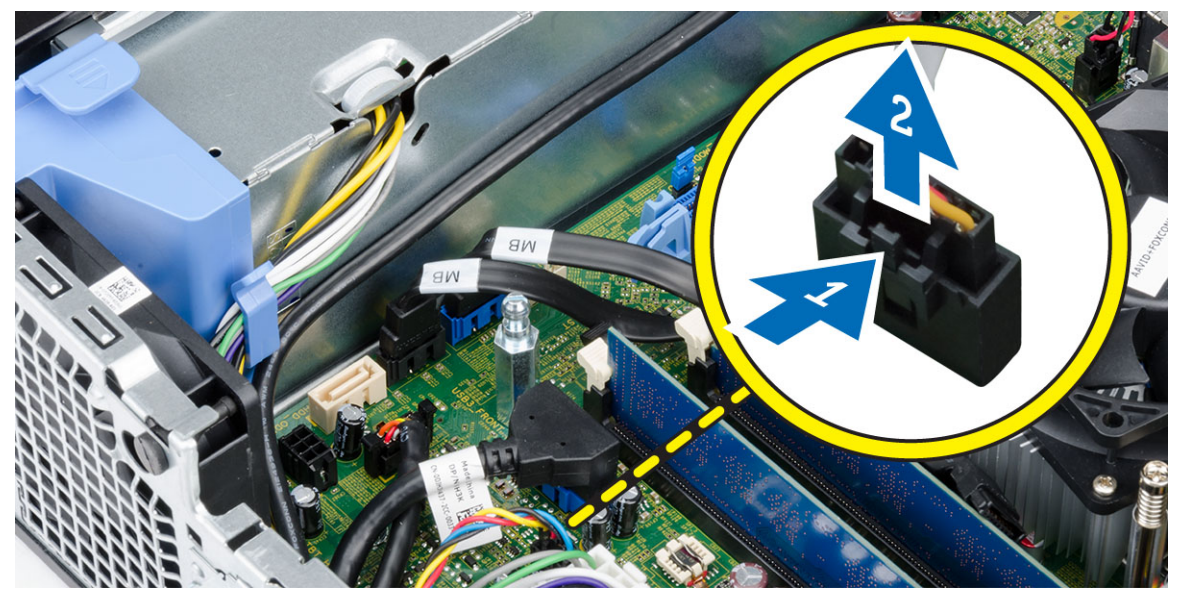

**4.** Fejtse le a ventilátort a rögzítőgyűrűkről, amelyek a számítógép elejéhez rögzítik. Ezután a rögzítőgyűrűket nyomja befelé a nyílások irányába, és vezesse át a számítógépházon.

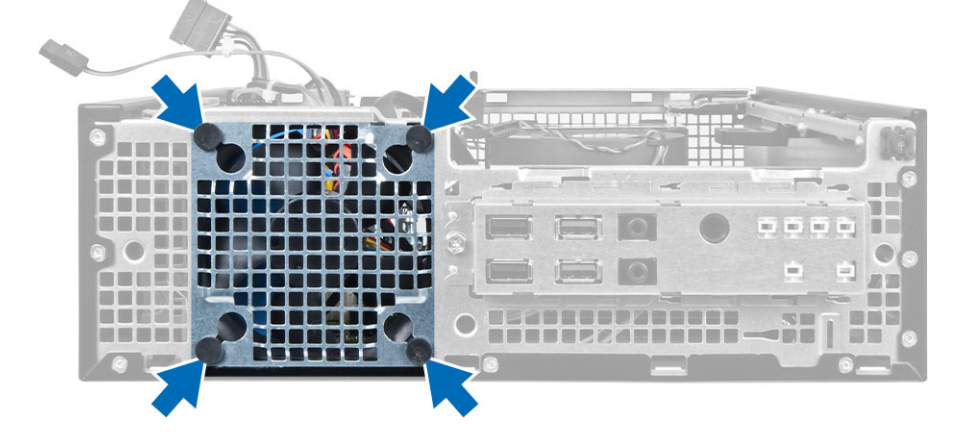

### <span id="page-20-0"></span>**A rendszerventilátor beszerelése**

- **1.** Helyezze be a rendszerventilátort a számítógépházba.
- **2.** Vezesse át a rögzítőgyűrűket a számítógépházon, majd a vájat mentén oldalra csúsztatva rögzítse őket.
- **3.** Csatlakoztassa a rendszerhűtő kábelét az alaplaphoz.
- **4.** Szerelje be az alábbiakat:
	- a. elülső előlap
	- b. meghajtórekesz
	- c. optikai meghajtó
	- d. burkolat
- **5.** Kövesse a *Miután befejezte a munkát a számítógép belsejében* című fejezet utasításait.

### **A bekapcsológomb eltávolítása**

- **1.** Kövesse a *Mielőtt elkezdene dolgozni a számítógép belsejében* című fejezet utasításait.
- **2.** Távolítsa el a következőt:
	- a. burkolat
	- b. elülső előlap
	- c. optikai meghajtó
	- d. meghajtórekesz
- **3.** Csatlakoztassa le a feszültségkábelt az alaplapról.

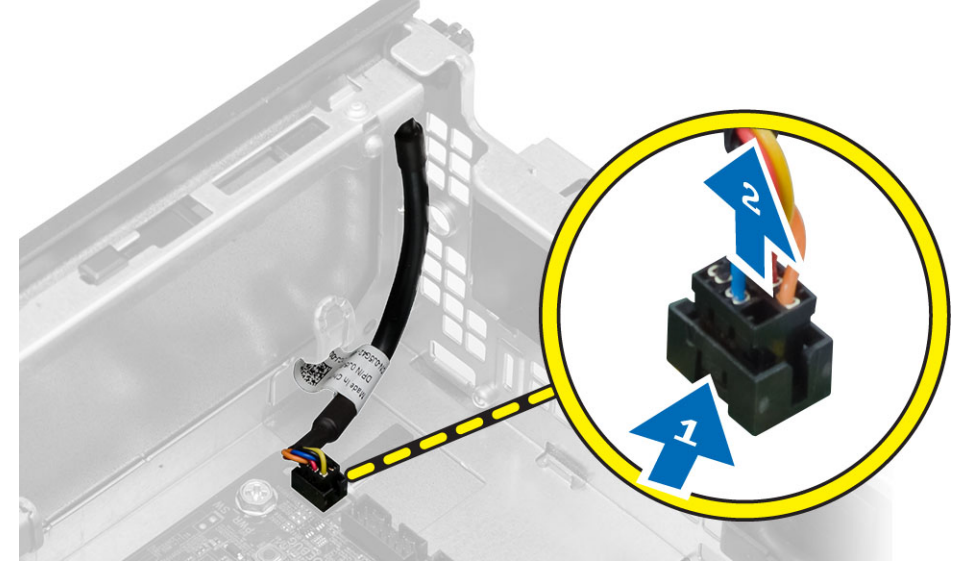

**4.** A számítógépházból történő kioldásához nyomja meg a bekapcsológomb két oldalán lévő kapcsokat, és a bekapcsológombot a kábelével együtt távolítsa el a számítógépből.

<span id="page-21-0"></span>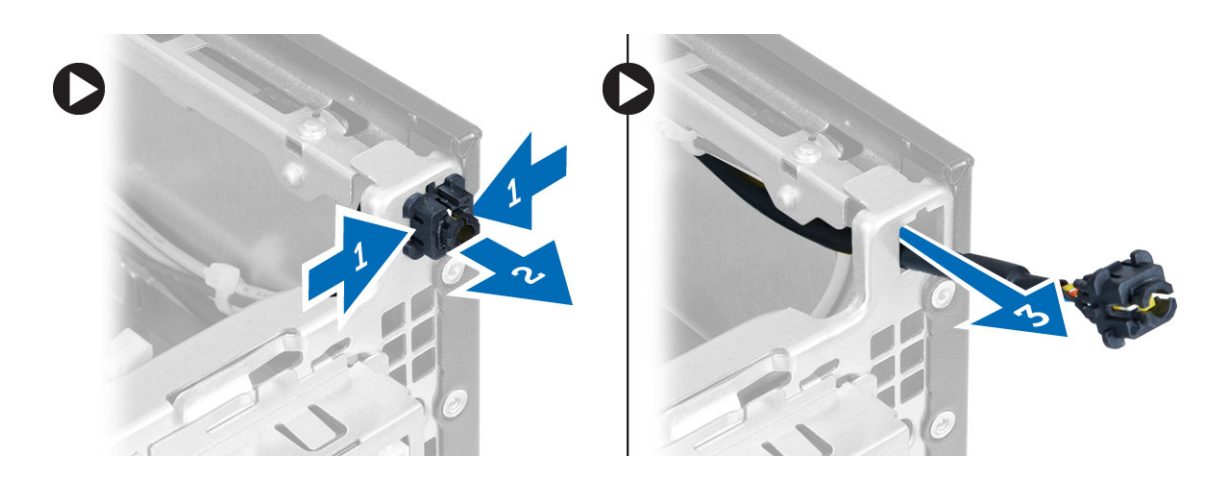

### **A bekapcsológomb beszerelése**

- **1.** A bekapcsológombot csúsztassa a számítógép eleje felé.
- **2.** Csatlakoztassa a bekapcsológomb kábelét az alaplaphoz.
- **3.** Szerelje be a következőt:
	- a. meghajtórekesz
	- b. optikai meghajtó
	- c. elülső előlap
	- d. burkolat
- **4.** Kövesse a *Miután befejezte a munkát a számítógép belsejében* című fejezet utasításait.

## **Az I/O panel eltávolítása**

- **1.** Kövesse a *Mielőtt elkezdene dolgozni a számítógép belsejében* című fejezet utasításait.
- **2.** Távolítsa el a következőt:
	- a. burkolat
	- b. optikai meghajtó
	- c. meghajtórekesz
	- d. elülső előlap
- **3.** Csatlakoztassa le az I/O panel vagy a FlyWire kábelét, illetve az audiokábelt az alaplapról.

<span id="page-22-0"></span>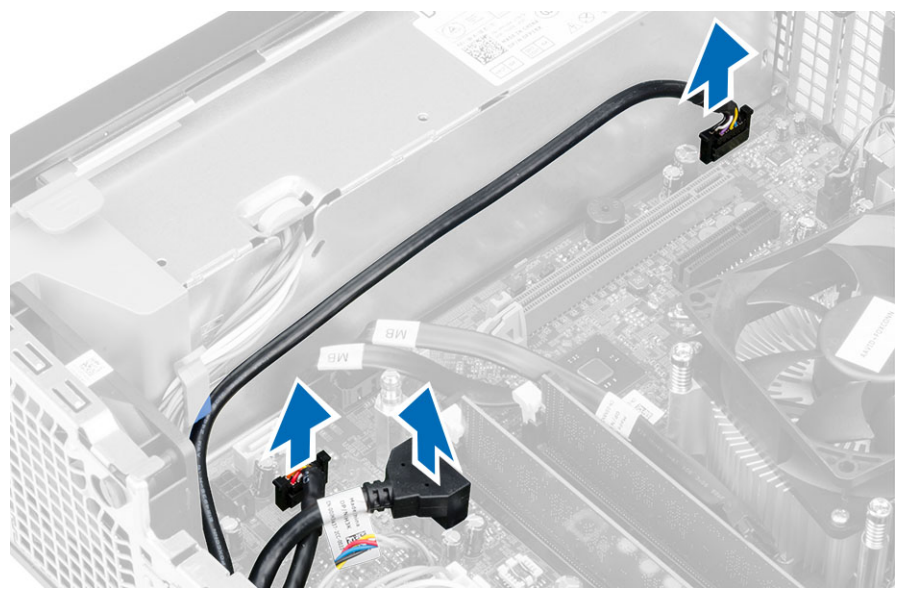

**4.** Távolítsa el a csavart, amely az I/O panelt a számítógépházhoz rögzíti. Ezután az I/O panelt csúsztassa el annak érdekében, hogy kioldja és eltávolítsa a számítógépből.

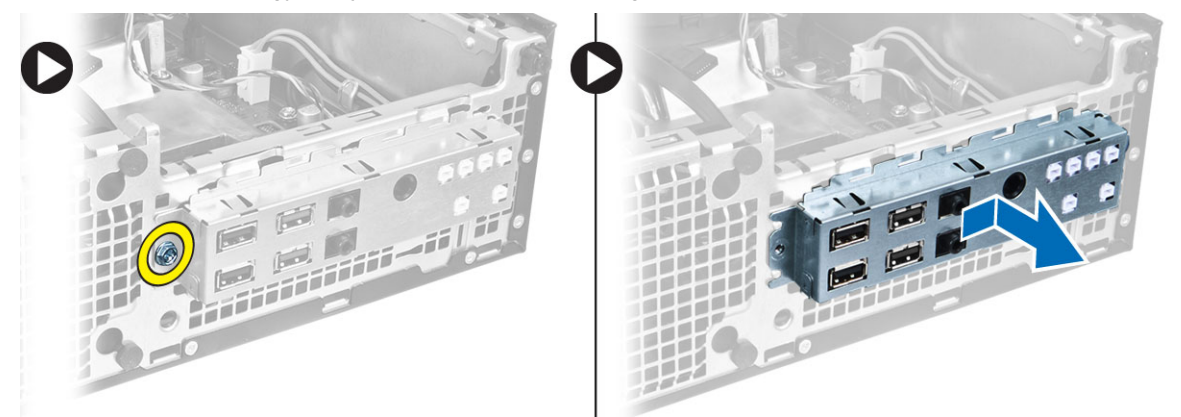

### **Az I/O panel beszerelése**

- **1.** Helyezze be az I/O panelt a számítógépház elején található foglalatba.
- **2.** Az I/O panelt elcsúsztatva rögzítse a számítógépházhoz.
- **3.** Húzza meg az I/O panelt a számítógépházhoz rögzítő csavart.
- **4.** Csatlakoztassa az I/O panel vagy a FlyWire kábelét, illetve az audiokábelt az alaplapra.
- **5.** Az I/O panel vagy a FlyWire kábelét vezesse el a ventilátorházon lévő kapocsban.
- **6.** Szerelje be a következőt:
	- a. meghajtórekesz
	- b. optikai meghajtó
	- c. elülső előlap
	- d. burkolat
- **7.** Kövesse a *Miután befejezte a munkát a számítógép belsejében* című fejezet utasításait.

## <span id="page-23-0"></span>**A tápegység eltávolítása**

- **1.** Kövesse a *Mielőtt elkezdene dolgozni a számítógép belsejében* című fejezet utasításait.
- **2.** Távolítsa el a következőt:
	- a. burkolat
	- b. elülső előlap
	- c. optikai meghajtó
	- d. meghajtórekesz
- **3.** Csatlakoztassa le az alaplapról a 8 tűs tápkábeleket.

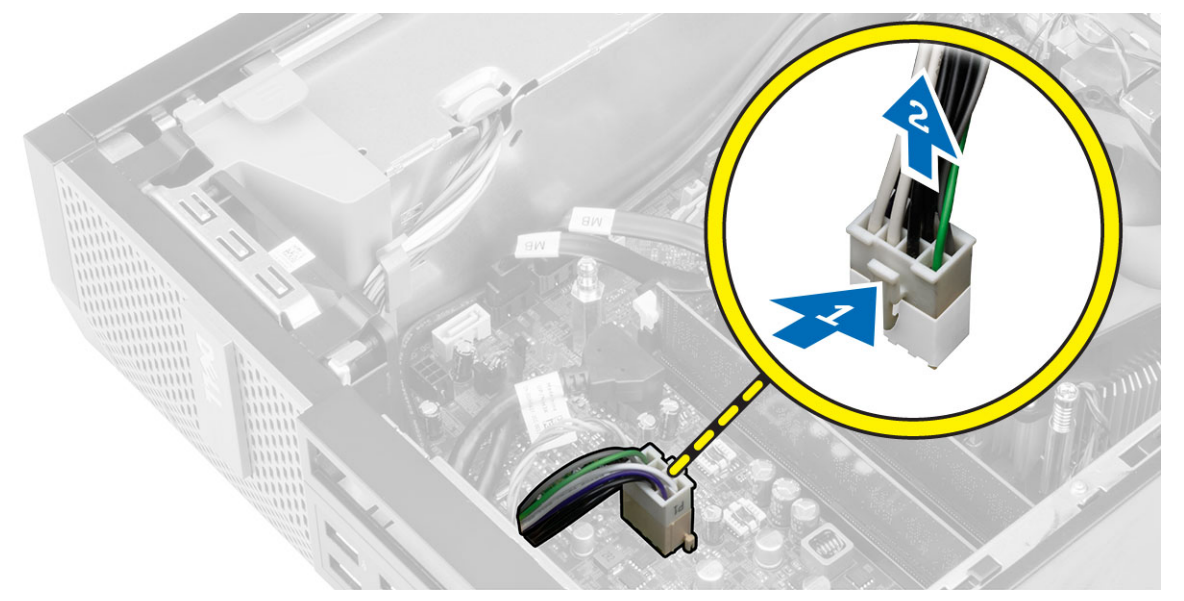

**4.** Csatlakoztassa le az alaplapról a 4 tűs tápkábeleket.

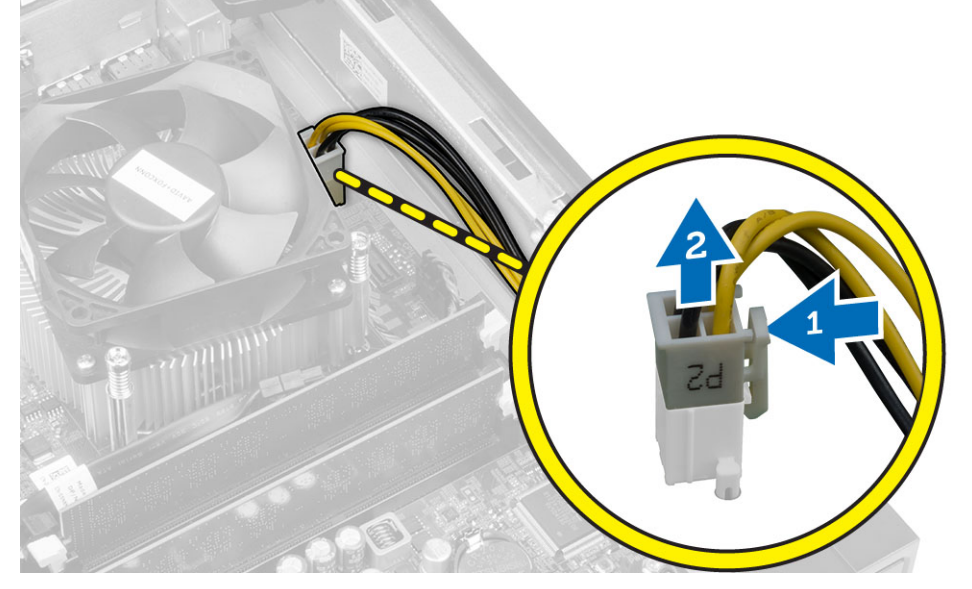

**5.** Távolítsa el a csavarokat, amelyek a tápegységet a számítógép hátuljához rögzítik.

<span id="page-24-0"></span>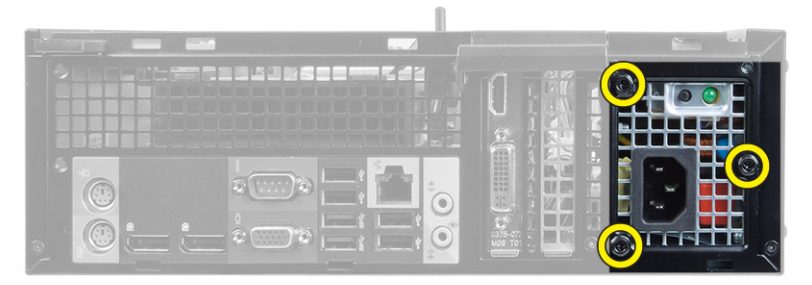

**6.** Nyomja le kék színű kioldófület, majd csúsztassa a tápegységet a számítógép elülső része felé.

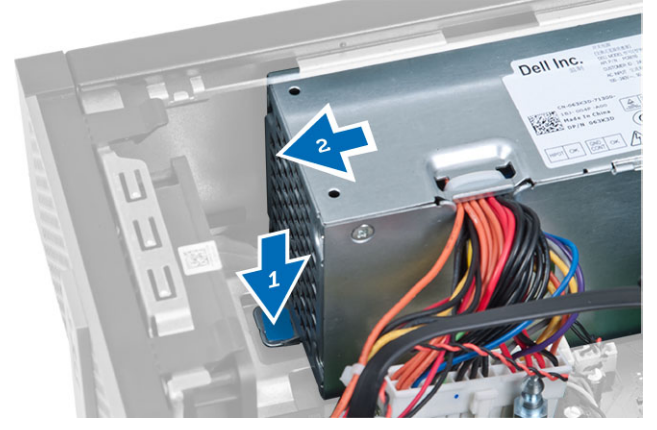

**7.** Emelje ki a tápegységet a számítógépből.

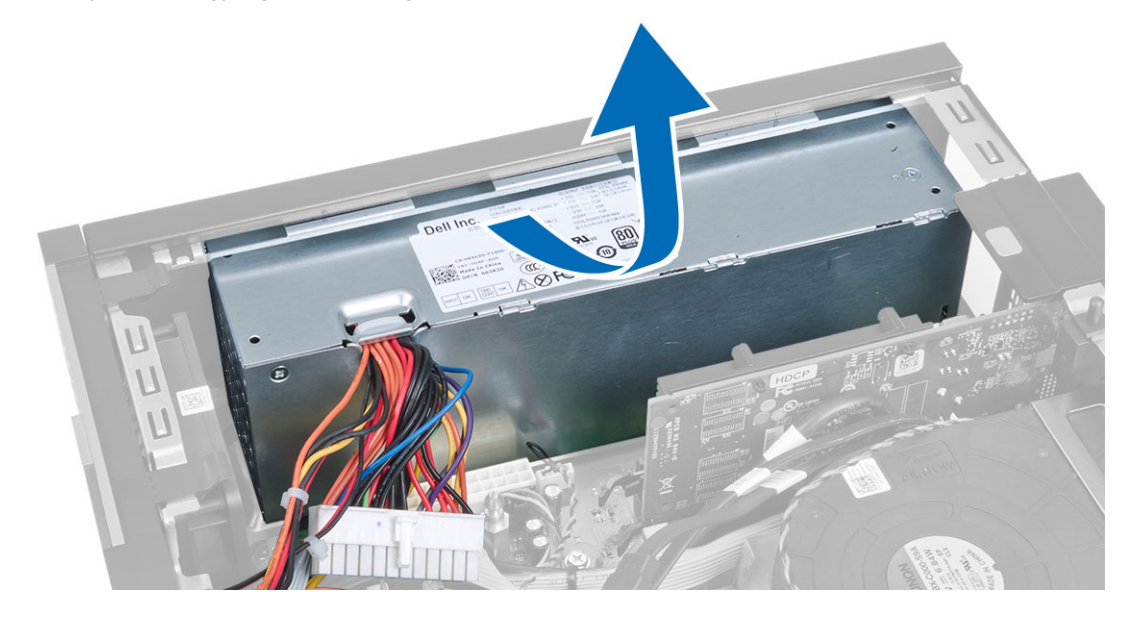

## **A tápegység beszerelése**

- **1.** Helyezze a tápegységet a számítógépházba, majd a rögzítéséhez csúsztassa a számítógép hátsó része felé.
- **2.** Húzza meg a csavarokat, amelyek a tápegységet a számítógép hátuljához rögzítik.
- <span id="page-25-0"></span>**3.** Csatlakoztassa a 4 tűs és a 8 tűs tápkábelt az alaplapra.
- **4.** Fűzze át a tápkábeleket a házon lévő kapcsokon.
- **5.** Szerelje be a következőt:
	- a. meghajtórekesz
	- b. optikai meghajtó
	- c. elülső előlap
	- d. burkolat
- **6.** Kövesse a *Miután befejezte a munkát a számítógép belsejében* című fejezet utasításait.

### **A gombelem eltávolítása**

- **1.** Kövesse a *Mielőtt elkezdene dolgozni a számítógép belsejében* című fejezet utasításait.
- **2.** Távolítsa el a következőt:
	- a. burkolat
	- b. elülső előlap
	- c. meghajtórekesz
- **3.** A kioldóreteszeket nyomja le a gombelemről, hogy a gombelem kiugorjon a foglalatából, ezután a gombelemet távolítsa el a számítógépből.

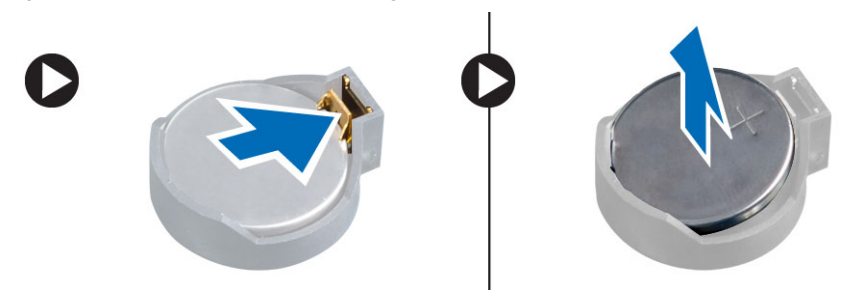

### **A gombelem beszerelése**

- **1.** Helyezze a gombelemet az alaplapon található megfelelő foglalatba.
- **2.** Nyomja le a gombelemet, amíg a kioldóretesz a helyére nem ugrik, rögzítve az elemet.
- **3.** Szerelje be a következőt:
	- a. meghajtórekesz
	- b. elülső előlap
	- c. burkolat
- **4.** Kövesse a *Miután befejezte a munkát a számítógép belsejében* című fejezet utasításait.

### **A hűtőborda szerelvény eltávolítása**

- **1.** Kövesse a *Mielőtt elkezdene dolgozni a számítógép belsejében* című fejezet utasításait.
- **2.** Távolítsa el a burkolatot.
- **3.** Mindkét kezét használva a kioldókarokat nyomja szét, ezzel egyidejűleg a ventilátor fedelet emelje meg és távolítsa el a számítógépből.

<span id="page-26-0"></span>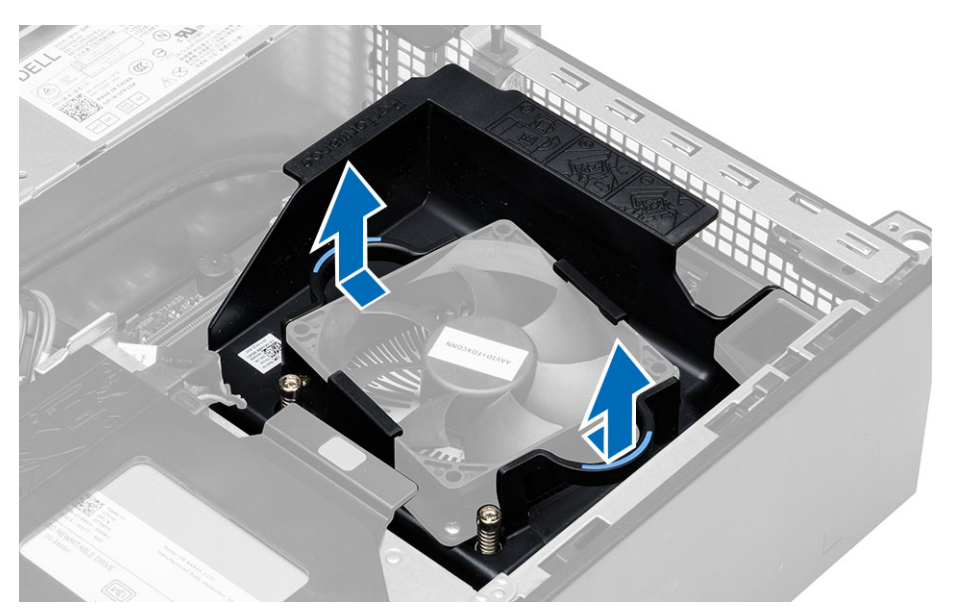

**4.** Csatlakoztassa le a ventilátor kábelét az alaplapról. Lazítsa meg az elveszíthetetlen csavarokat, amelyek a hűtőborda szerkezetet a számítógépre rögzítik, és távolítsa el azt a számítógépről.

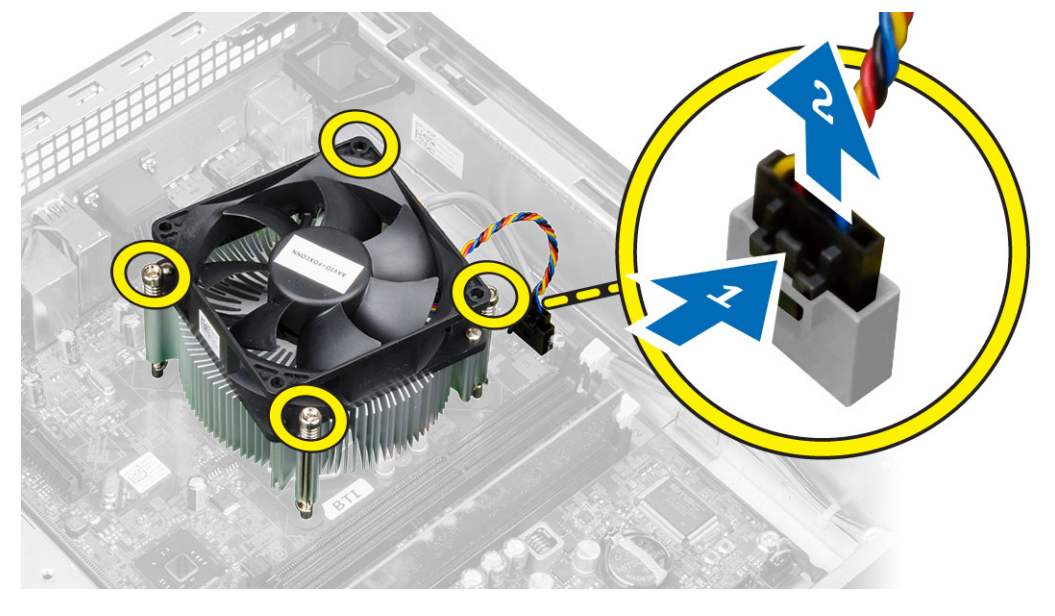

### **A hűtőborda szerelvény beszerelése**

- **1.** A hűtőborda szerkezetet helyezze a számítógépházba.
- **2.** Húzza meg az elveszíthetetlen csavarokat, amelyek a hűtőborda egységet az alaplaphoz rögzítik.
- **3.** Csatlakoztassa a ventilátor kábelét az alaplapra.
- **4.** A ventilátor fedelet helyezze a ventilátorra, és pattintsa a helyére.
- **5.** Helyezze fel a számítógép fedelét.
- **6.** Kövesse a *Miután befejezte a munkát a számítógép belsejében* című fejezet utasításait.

### <span id="page-27-0"></span>**A processzor eltávolítása**

- **1.** Kövesse a *Mielőtt elkezdene dolgozni a számítógép belsejében* című fejezet utasításait.
- **2.** Távolítsa el a burkolatot.
- **3.** Szerelje ki a hűtőborda szerelvényt.
- **4.** Nyomja le a kioldókart, majd mozdítsa kifelé annak érdekében, hogy kioldja a rögzítőhurokból. Emelje fel a processzorfedelet, távolítsa el a processzort a foglalatából, majd helyezze antisztatikus tasakba.

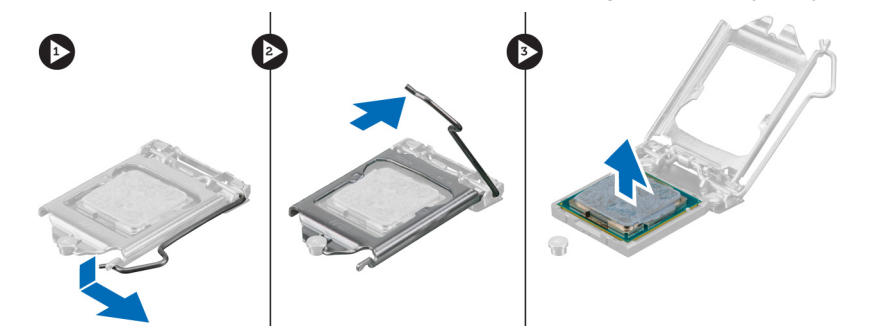

### **A processzor beszerelése**

- **1.** Helyezze be a processzort a foglalatba. Győződjön meg arról, hogy a processzor megfelelően illeszkedik.
- **2.** Óvatosan engedje vissza a processzorfedelet.
- **3.** A rögzítő kart nyomja lefelé, majd mozgassa befelé annak érdekében, hogy rögzüljön a rögzítő hurokba.
- **4.** Szerelje be a hűtőbordát.
- **5.** Szerelje fel a burkolatot.
- **6.** Kövesse a *Miután befejezte a munkát a számítógép belsejében* című fejezet utasításait.

## **A behatolásjelző kapcsoló eltávolítása**

- **1.** Kövesse a *Mielőtt elkezdene dolgozni a számítógép belsejében* című fejezet utasításait.
- **2.** Távolítsa el a következőt:
	- a. burkolat
	- b. hűtőborda szerkezet
- **3.** Csatlakoztassa le a behatolásjelző kapcsoló kábelét az alaplapról.
- **4.** A behatolást jelző kapcsolót csúsztassa a számítógépház alja felé és távolítsa el a számítógépből.

<span id="page-28-0"></span>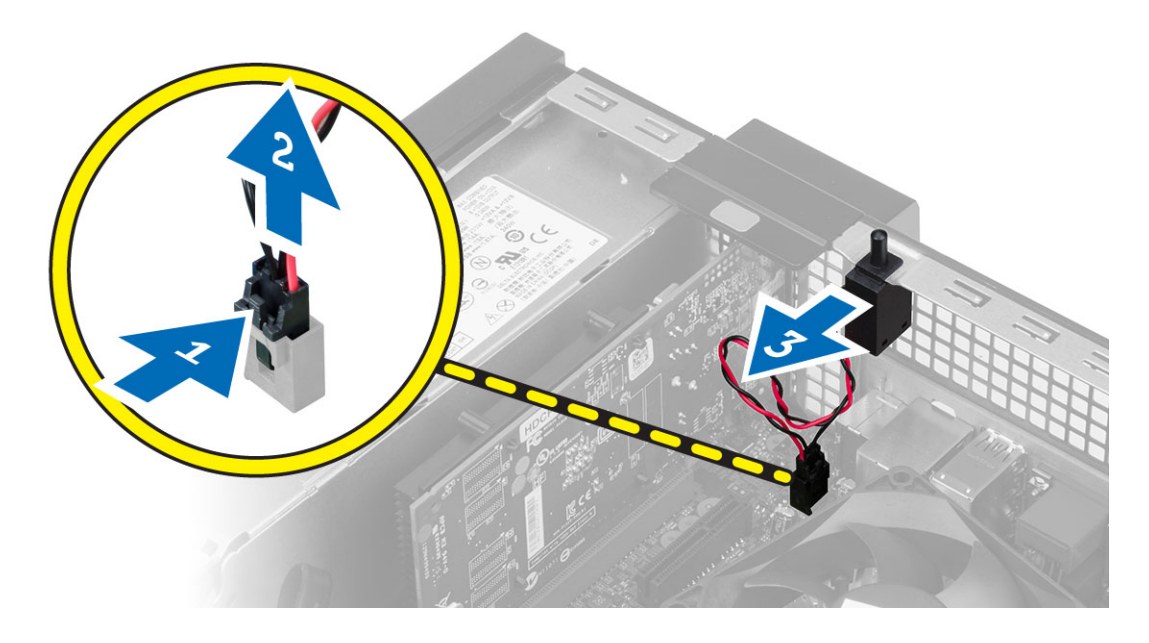

### **A behatolásjelző kapcsoló beszerelése**

- **1.** Helyezze be a behatolásjelző kapcsolót a számítógépház hátsó részébe, majd a rögzítéséhez csúsztassa kifelé.
- **2.** Csatlakoztassa a behatolásjelző kapcsoló kábelét az alaplaphoz.
- **3.** Szerelje be a következőt:
	- a. hűtőborda szerkezet
	- b. burkolat
- **4.** Kövesse a *Miután befejezte a munkát a számítógép belsejében* című fejezet utasításait.

### **Az alaplap eltávolítása**

- **1.** Kövesse a *Mielőtt elkezdene dolgozni a számítógép belsejében* című fejezet utasításait.
- **2.** Távolítsa el a következőt:
	- a. burkolat
	- b. elülső előlap
	- c. optikai meghajtó
	- d. meghajtórekesz
	- e. memória
	- f. bővítőkártya/kártyák
	- g. hűtőborda szerkezet
	- h. tápegység
	- i. processzor
- **3.** Csatlakoztasson le minden kábelt az alaplapról.
- **4.** A hatlapfejű csavart forgassa el az óra mutató járásával ellentétes irányba, és távolítsa el az alaplapból.

<span id="page-29-0"></span>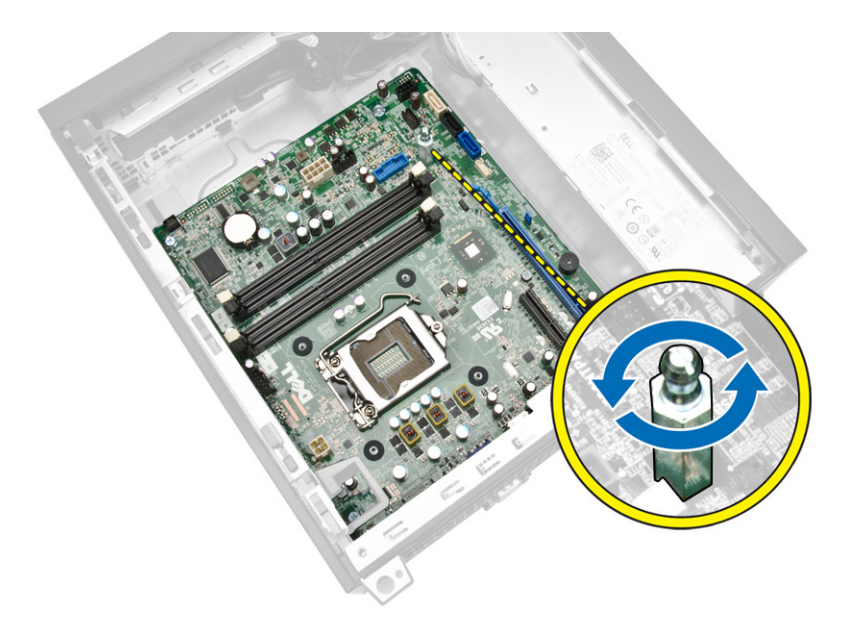

**5.** Távolítsa el a csavarokat, amelyek az alaplapot a számítógéphez rögzítik, majd az alaplapot csúsztassa a számítógép eleje felé.

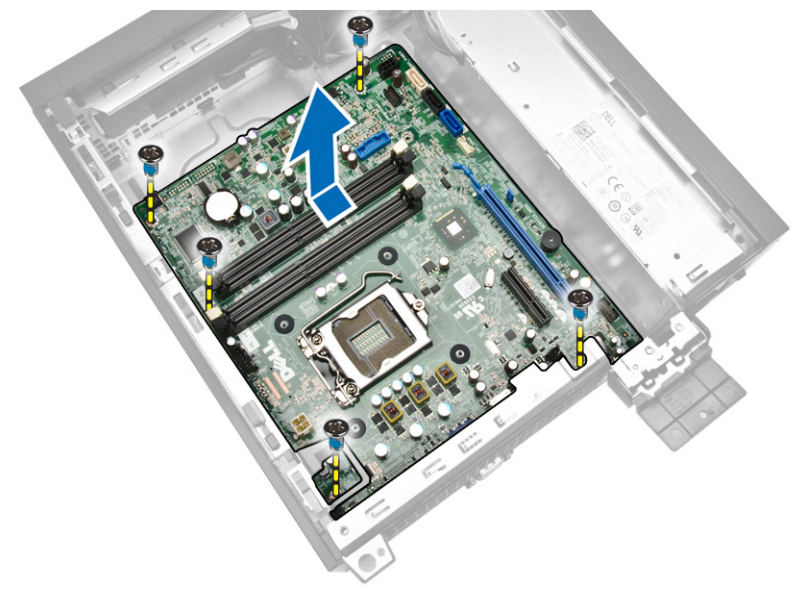

**6.** Döntse meg az alaplapot 45 fokos szögben, majd emelje ki a számítógépből.

### **Az alaplap beszerelése**

- **1.** Igazítsa az alaplapot a számítógépház hátsó részén lévő port csatlakozókhoz, majd helyezze az alaplapot a házba.
- **2.** Húzza meg a csavarokat, amelyek az alaplapot a számítógépházhoz rögzítik.
- **3.** Szorítsa rá a hatlapfejű csavart az alaplapra.
- **4.** Csatlakoztassa a kábeleket az alaplaphoz.
- **5.** Szerelje be a következőt:
- <span id="page-30-0"></span>a. processzor
- b. tápegység
- c. hűtőborda szerkezet
- d. bővítőkártya/kártyák
- e. memória
- f. meghajtórekesz
- g. optikai meghajtó
- h. elülső előlap
- i. burkolat
- **6.** Kövesse a *Miután befejezte a munkát a számítógép belsejében* című fejezet utasításait.

### **Az alaplap elrendezése**

Az alábbi ábra ismerteti a számítógép alaplapjának elrendezését.

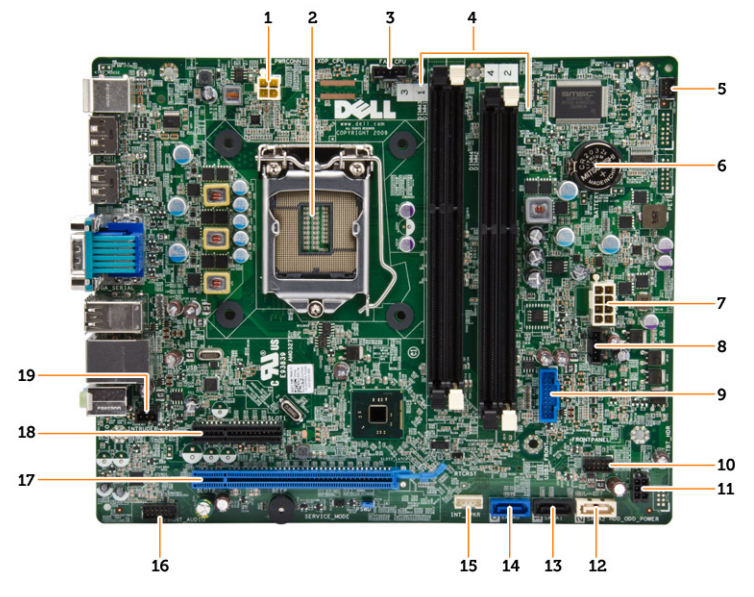

- 1. tápcsatlakozó
- 2. processzorfoglalat
- 3. rendszerventilátor csatlakozó
- 4. memória csatlakozók (SODIMM foglalatok)
- 5. bekapcsológomb csatlakozó
- 6. gombelem
- 7. rendszer tápcsatlakozó
- 8. hűtőborda-ventilátor csatlakozó
- 9. elülső USB 3.0 csatlakozó
- 10. előlapi csatlakozó
- 11. HDD/ODD tápcsatlakozó
- 12. SATA csatlakozó
- 13. SATA csatlakozó
- 14. SATA csatlakozó
- 15. belső hangszóró csatlakozó
- 16. előlapi audiocsatlakozó
- 17. PCI Express x16 kártyacsatlakozó
- 18. PCI Express x4 kártyacsatlakozó
- 19. behatolásjelző kapcsoló csatlakozó

# <span id="page-32-0"></span>**Rendszerbeállítás**

A rendszerbeállítás teszi lehetővé a számítógép hardverének konfigurálását és a BIOS szintű opciók meghatározását. A rendszerbeállításban az alábbiakat teheti:

- Hardver hozzáadása vagy eltávolítása után módosíthatja az NVRAM beállításokat
- Megtekintheti a rendszer hardver konfigurációját
- Engedélyezheti vagy letilthatja az integrált eszközöket
- Teljesítmény és energiagazdálkodási korlátokat állíthat be
- Kezelheti a számítógép védelmét

### **Rendszerindítási sorrend**

A rendszerindítási sorrend lehetővé teszi, hogy megkerülje a rendszerbeállításban meghatározott rendszerindítási sorrendet, és egy meghatározott eszközről indítsa a rendszert (például: optikai meghajtó vagy merevlemez meghajtó). A bekapcsolási önteszt alatt (POST), amikor a Dell embléma megjelenik, az alábbi lehetőségei vannak:

- Hozzáférés a rendszerbeállításhoz az <F2> billentyű lenyomásával
- Egyszeri rendszerindítási menü előhívása az <F12> billentyű lenyomásával

Az egyszeri rendszerindítási menü azokat az eszközöket jeleníti meg, amelyekről a rendszer indítható, valamint diagnosztikai opciókat ajánl fel. A rendszerindítási opciók az alábbiak:

- Eltávolítható meghajtó (ha van)
- STXXXX meghajtó

**MEGJEGYZÉS:** A XXX a SATA meghajtó számát jelöli.

- Optikai meghajtó
- Diagnosztika

**MEGJEGYZÉS:** A diagnosztika kiválasztásával az **ePSA diagnosztika** képernyő jelenik meg. U

A rendszerindítási sorrend a rendszerbeállítás képernyő elérésére is biztosít opciókat.

### **Navigációs billentyűk**

Az alábbi táblázat ismerteti a rendszerbeállítás navigációs billentyűit.

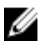

**MEGJEGYZÉS:** A legtöbb rendszerbeállítási opció esetén az elvégzett módosításokat a rendszer rögzíti, de azok csak a rendszer újraindítása után lépnek érvénybe.

#### <span id="page-33-0"></span>**1. táblázat: Navigációs billentyűk**

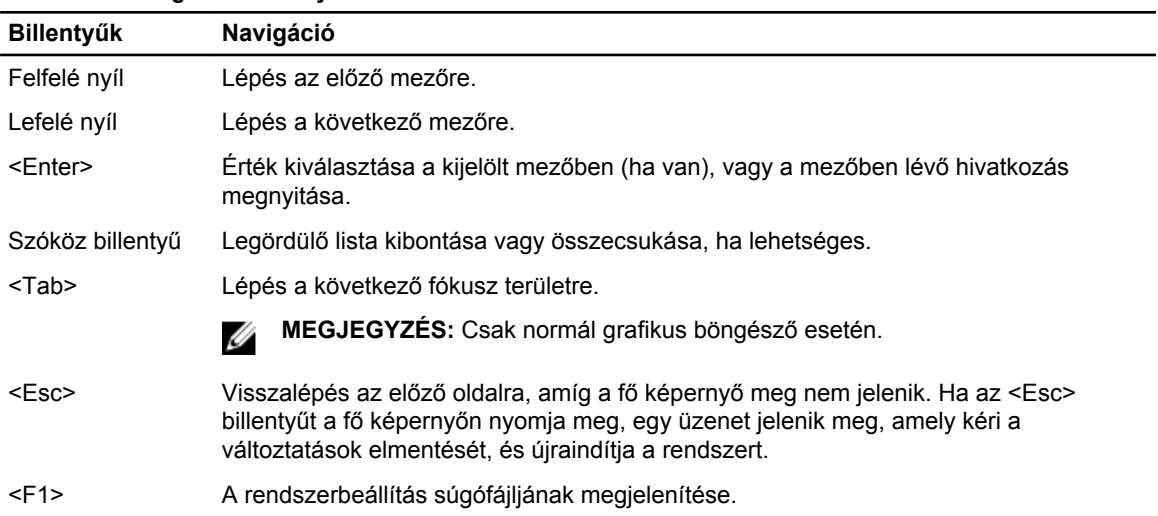

### **Rendszer-beállítási opciók**

Ø **MEGJEGYZÉS:** A számítógéptől és a telepített eszközöktől függően előfordulhat, hogy az alábbiakban felsorolt opciók nem jelennek meg.

#### **2. táblázat: Általános**

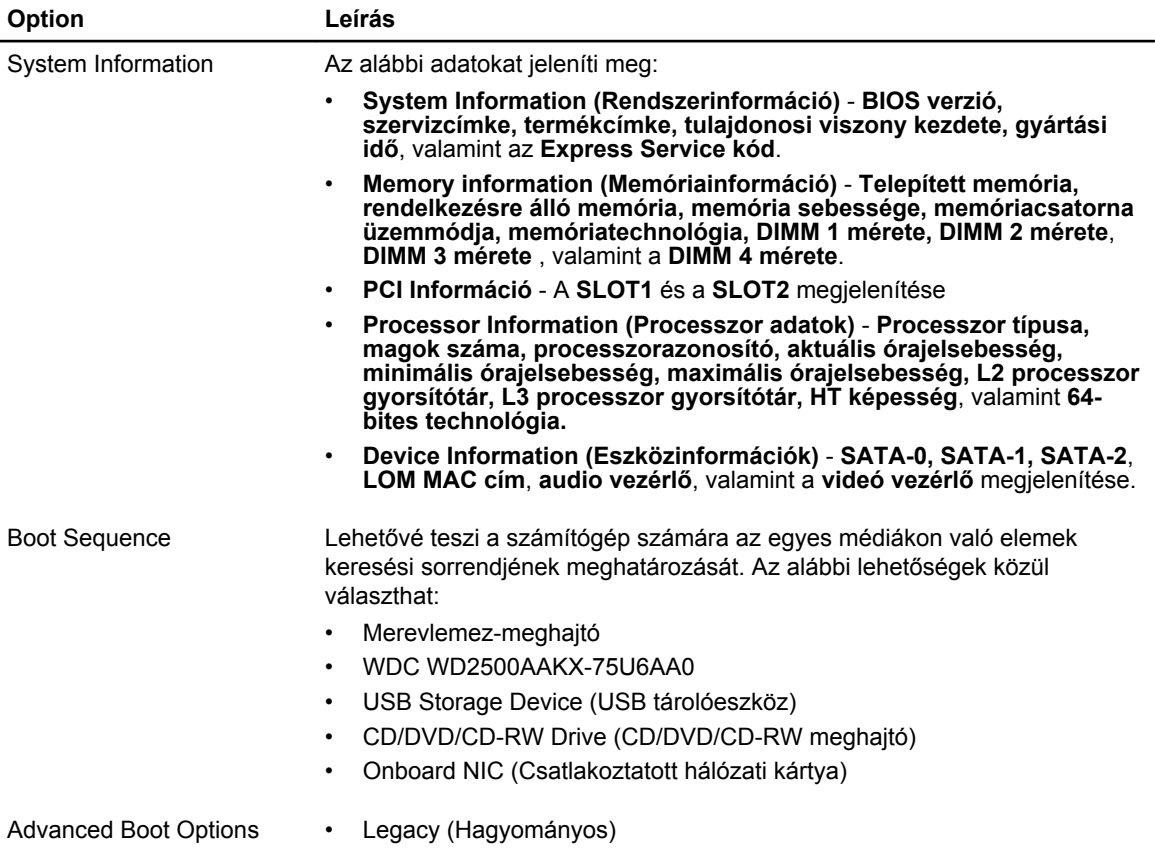

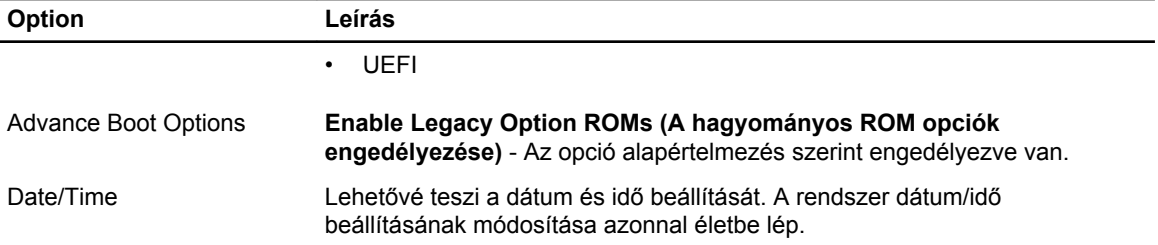

#### **3. táblázat: Rendszer-konfiguráció**

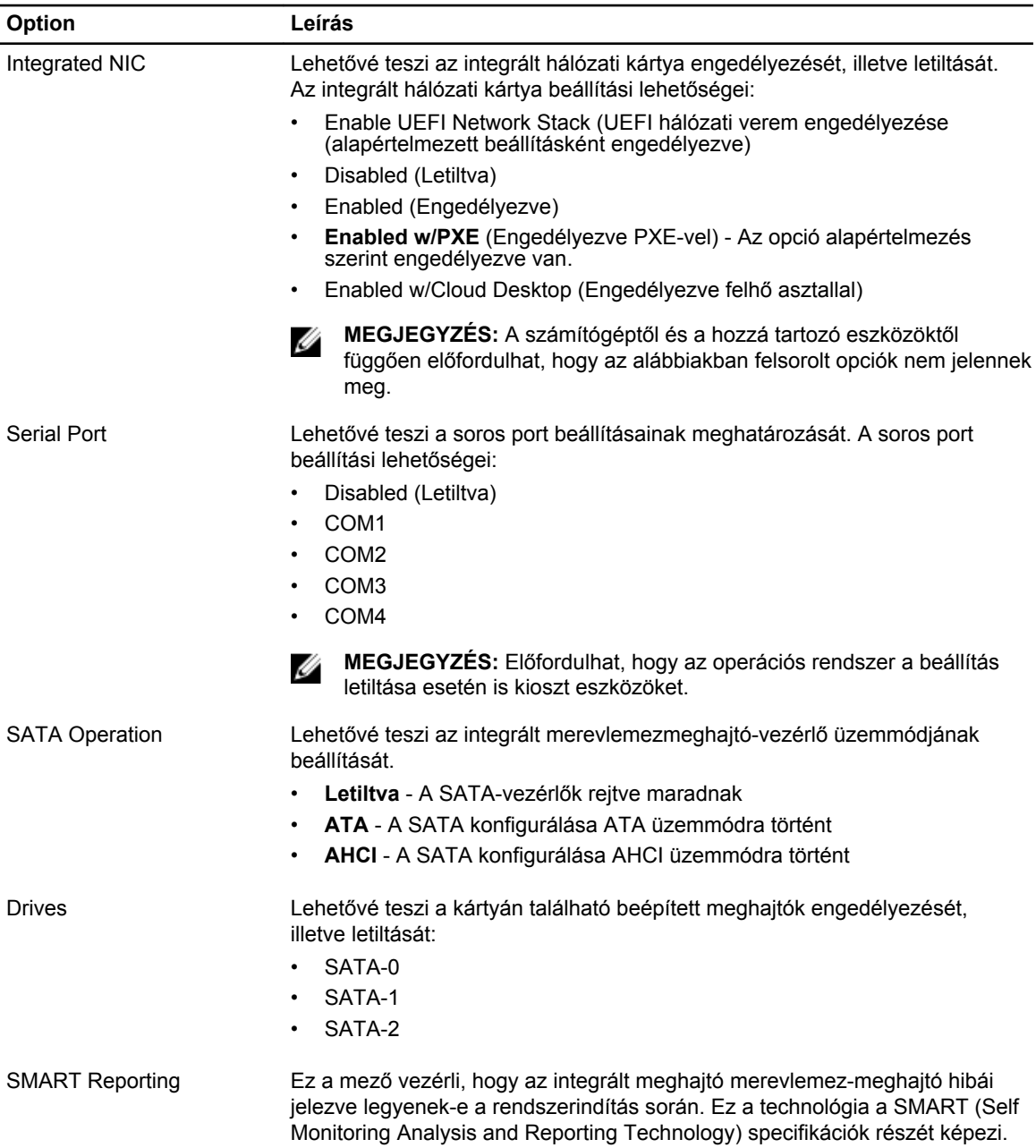

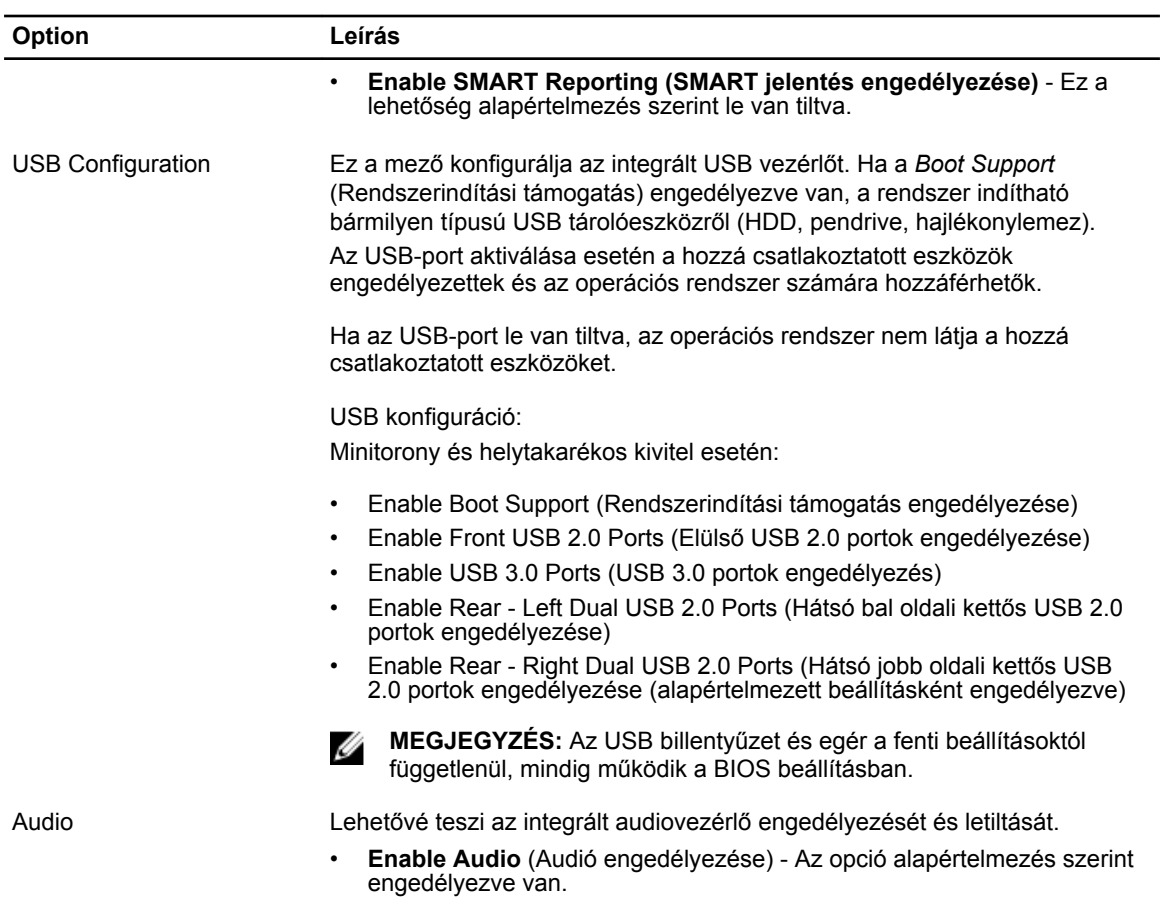

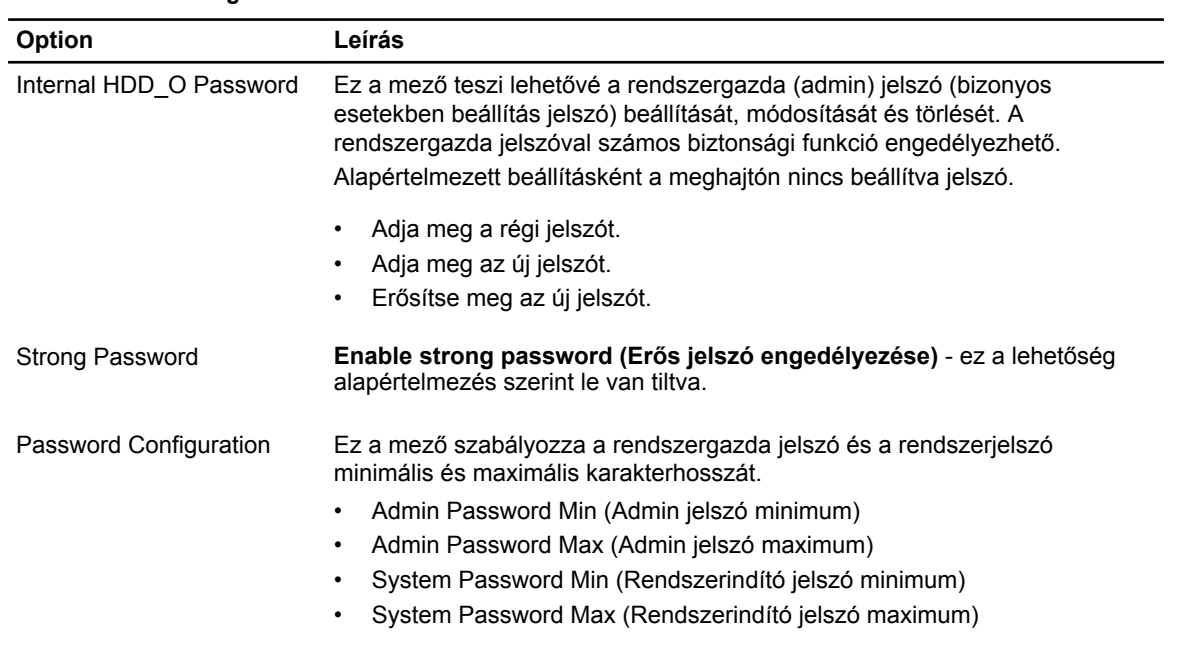

#### **4. táblázat: Biztonság**

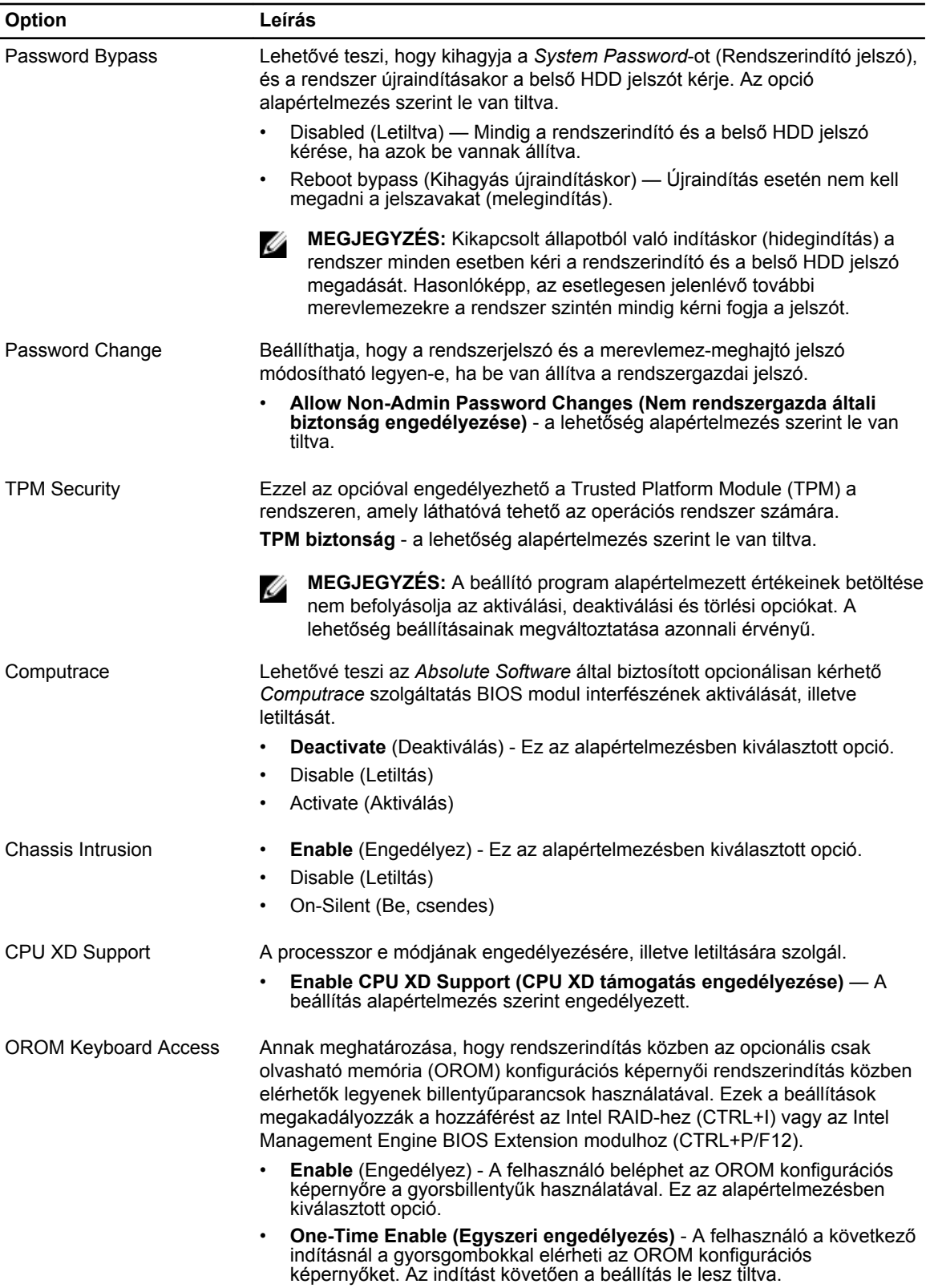

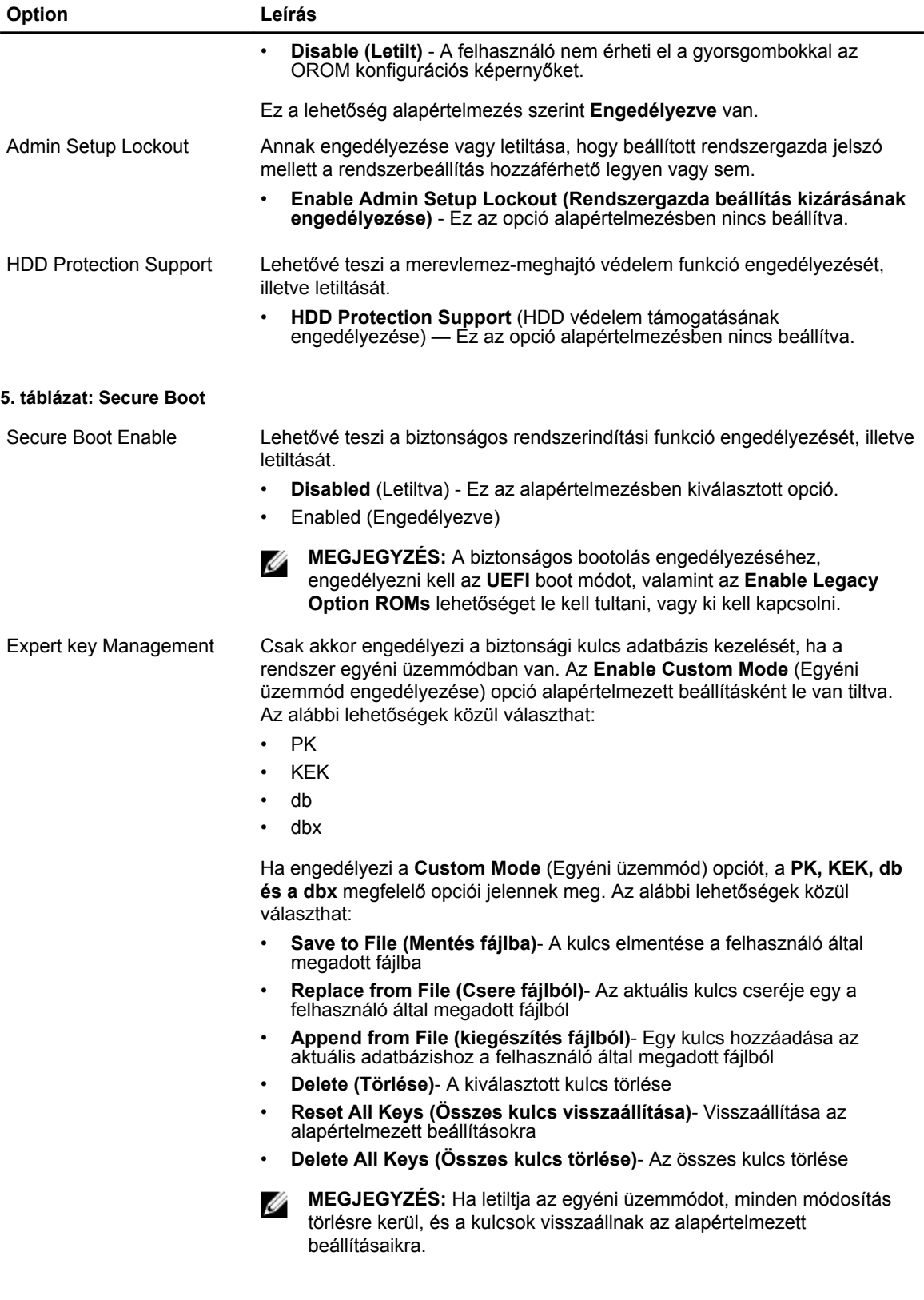

#### **6. táblázat: Teljesítmény**

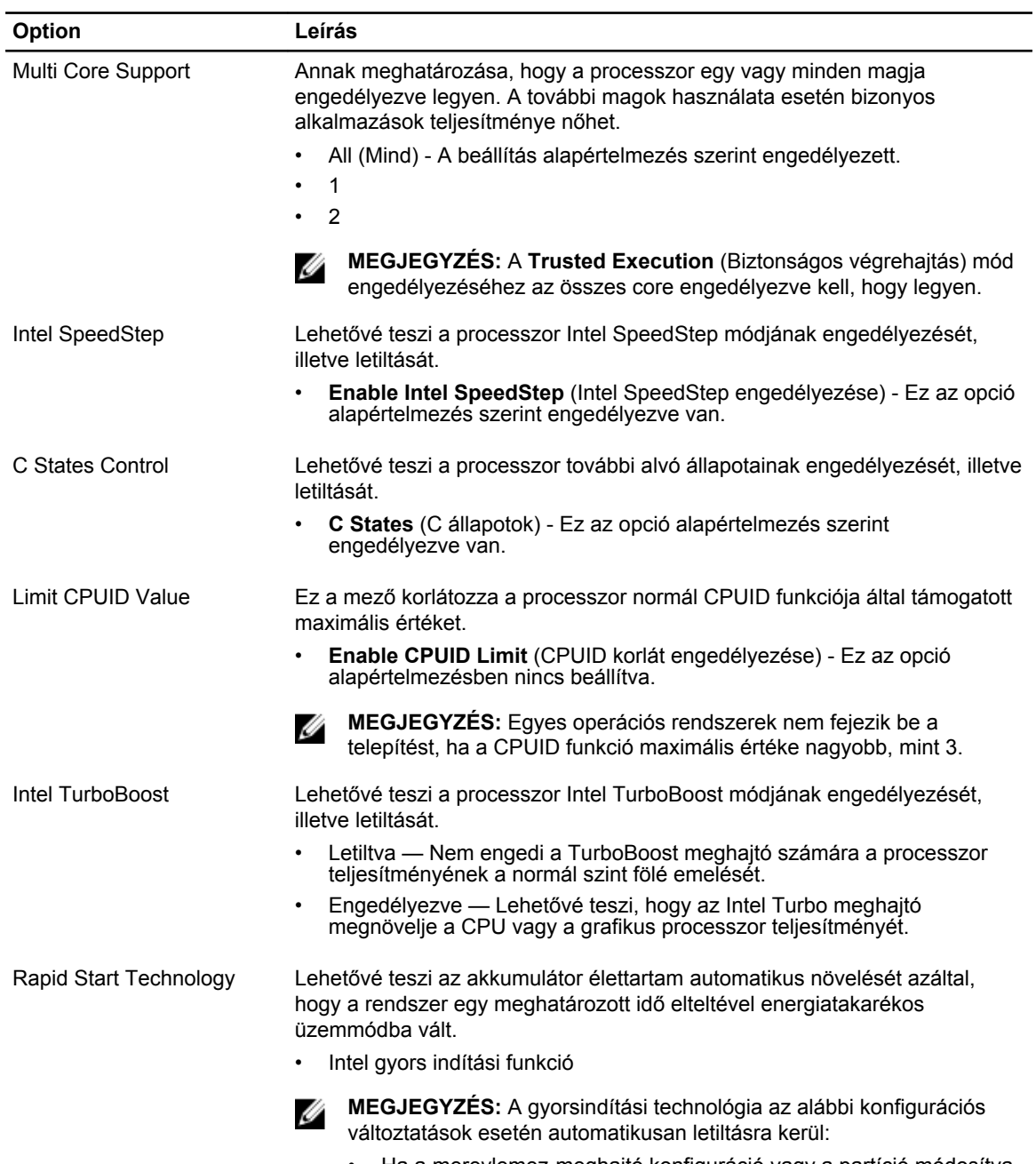

- Ha a merevlemez-meghajtó konfiguráció vagy a partíció módosítva volt
- Ha engedélyezi a rendszer vagy a merevlemez-meghajtó jelszót
- Ha Dell Encryption Accelerator kerül telepítésre
- Ha a Block Sleep beállítás engedélyezve van

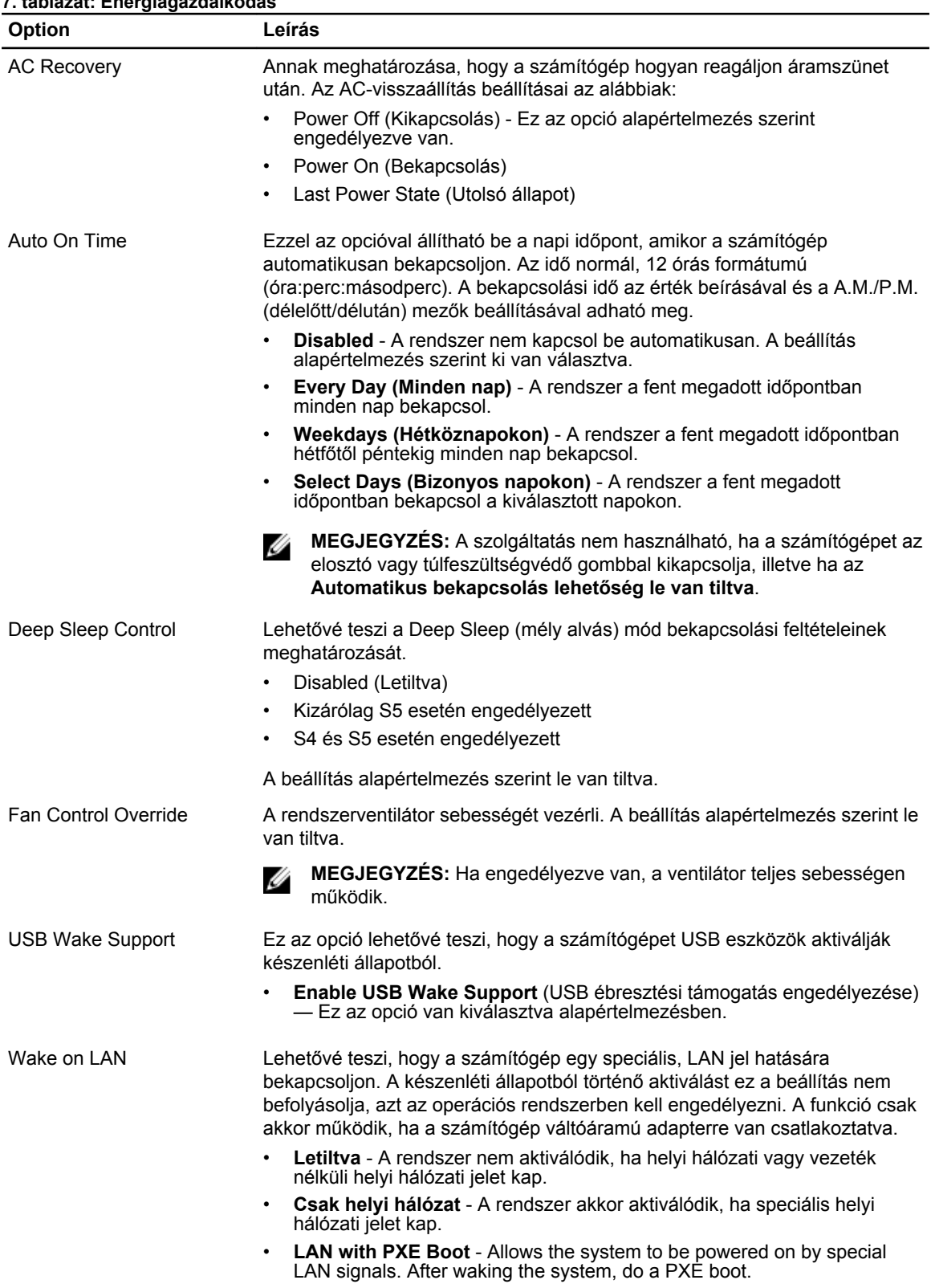

### **7. táblázat: Energiagazdálkodás**

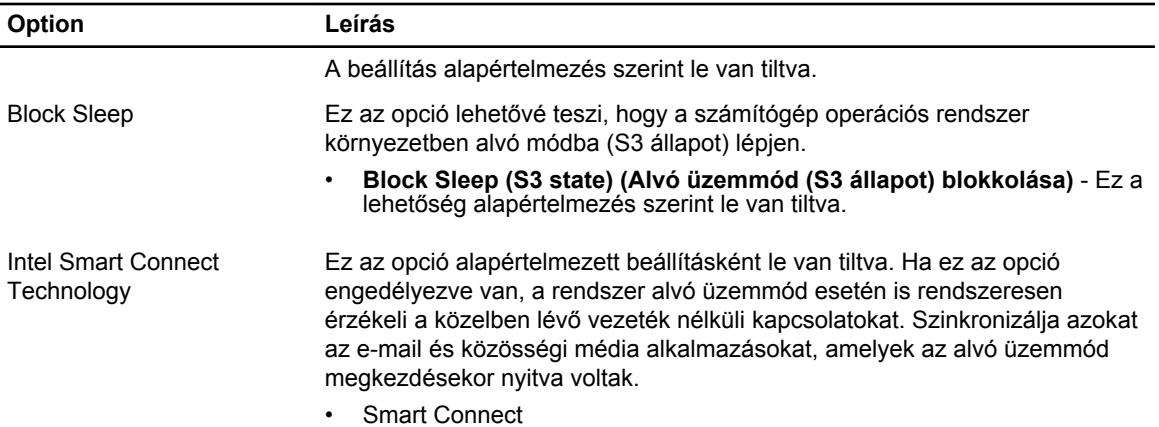

#### **8. táblázat: POST Behavior**

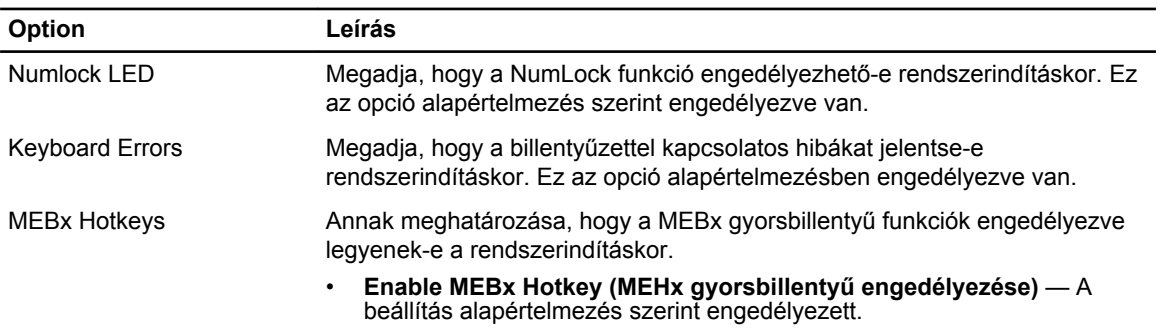

#### **9. táblázat: Virtualizáció támogatása**

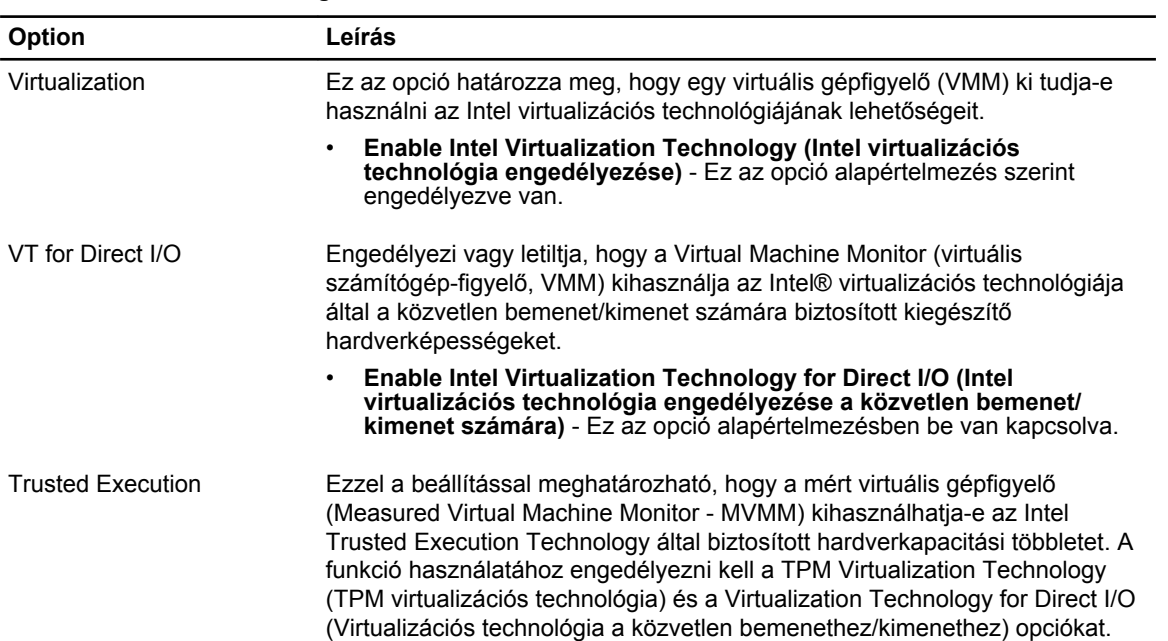

#### **Option Leírás**

#### • **Trusted Execution (Megbízható végrehajtás)**- a lehetőség alapértelmezés szerint le van tiltva.

#### **10. táblázat: Karbantartás**

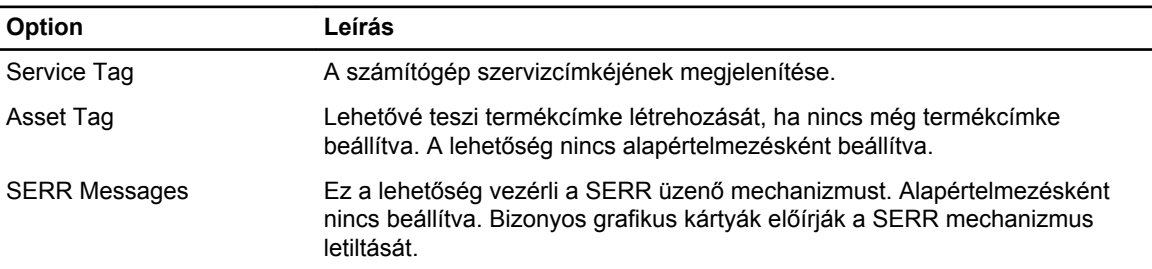

#### **11. táblázat: Cloud Desktop**

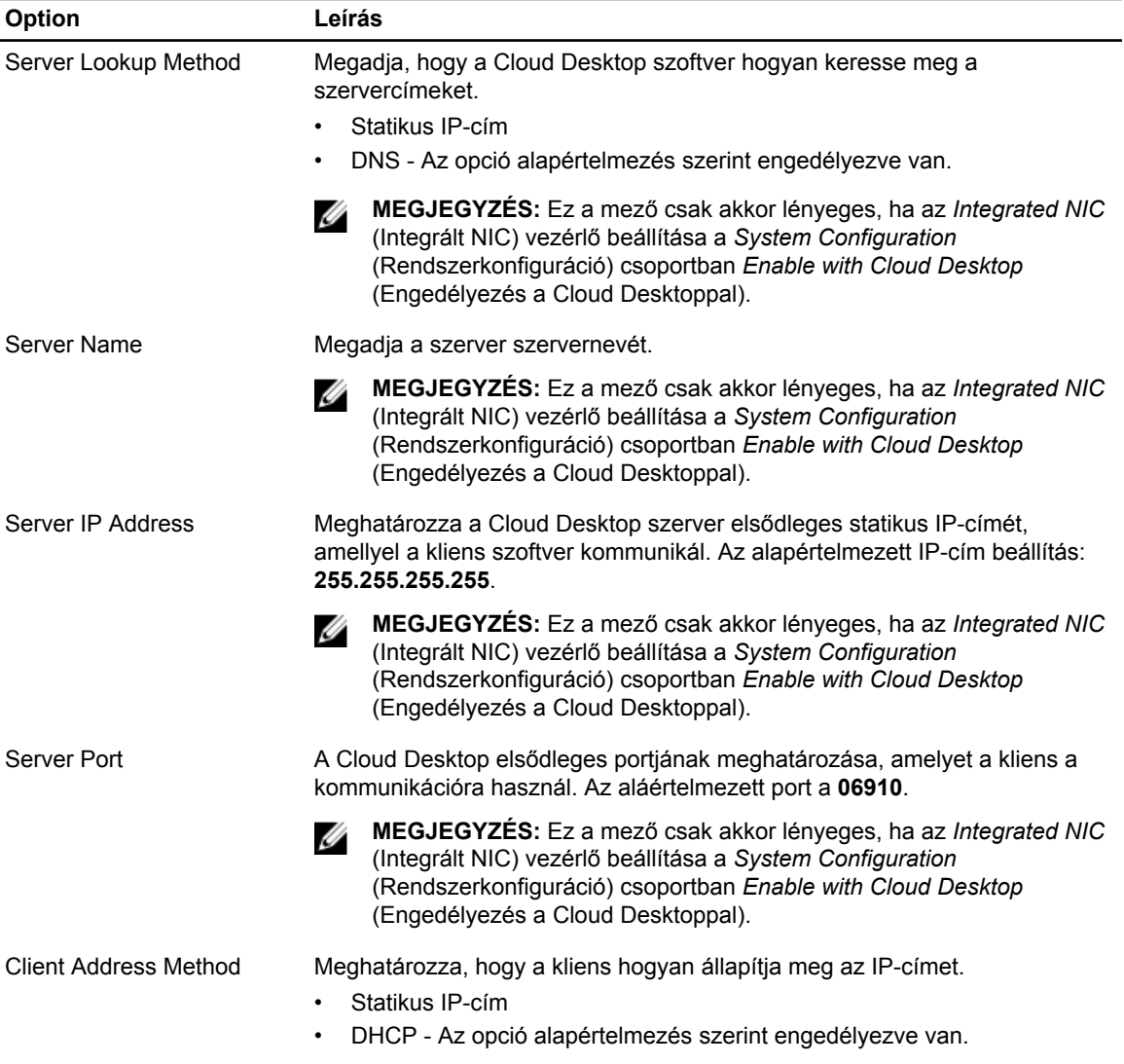

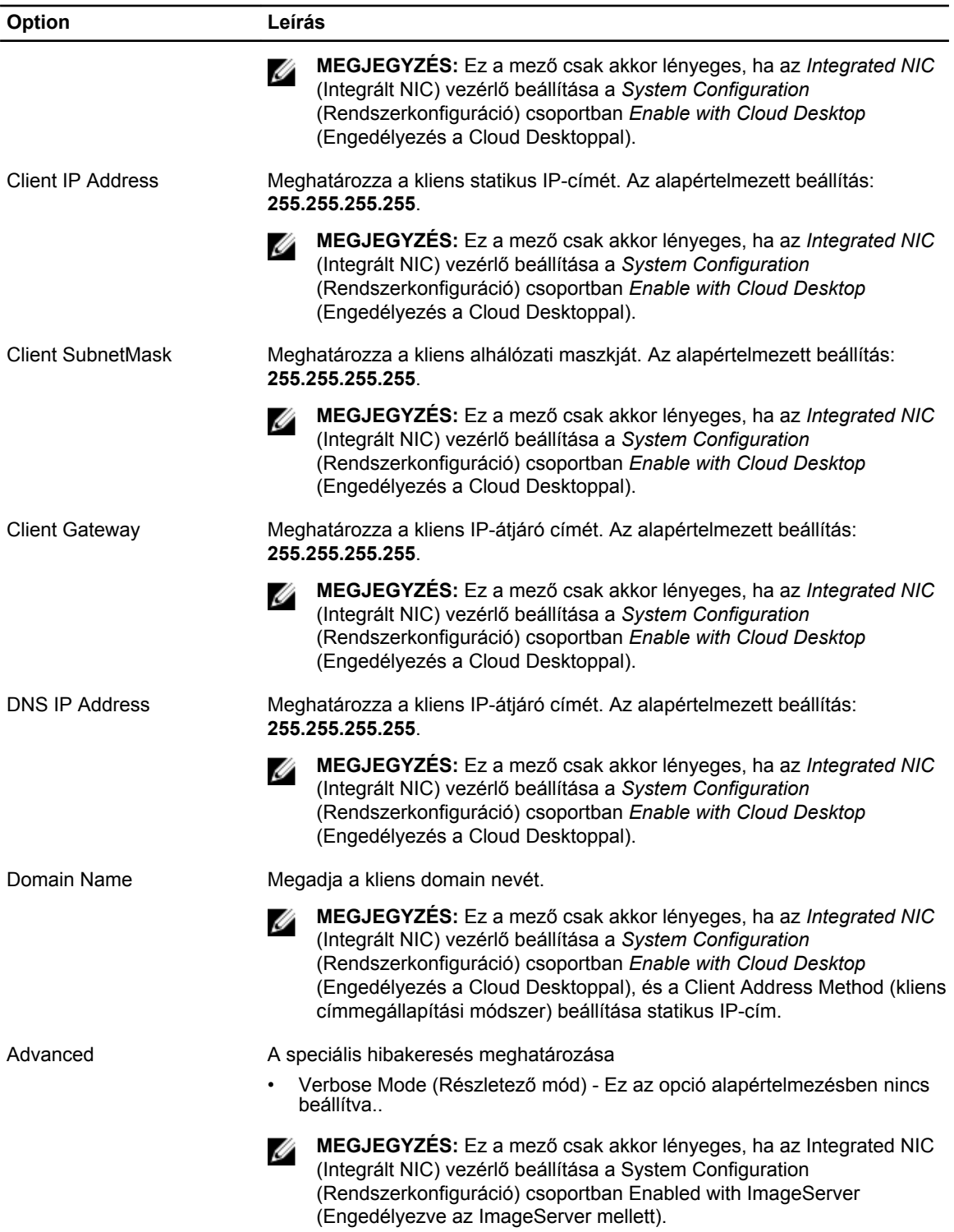

#### <span id="page-43-0"></span>**12. táblázat: System Logs (Rendszernaplók)**

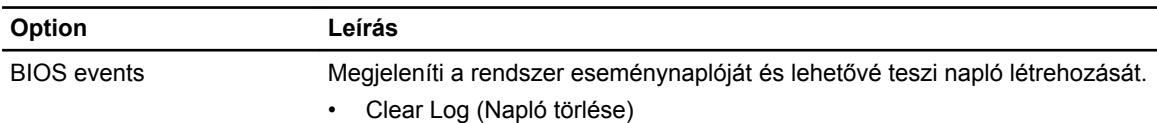

### **A BIOS frissítése**

A BIOS (rendszerbeállítás) frissítése akkor javasolt, ha alaplapot cserél vagy frissítések állnak rendelkezésre. Laptopok esetén gondoskodjon arról, hogy az akkumulátor teljesen fel legyen töltve és a notebook csatlakozzon a hálózati feszültségre.

- **1.** Indítsa újra a számítógépet
- **2.** Látogasson el a **support.dell.com** weboldalra.
- **3.** Töltse ki a **Service Tag** (Szervizcímke) vagy az **Express Service Code** (Expressz szervizkód) mezőt, majd kattintson a **Submit** (Elküldés) lehetőségre.

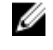

**MEGJEGYZÉS:** A szervizcímke megkereséséhez kattintson a **Where is my Service Tag? (Hol van a szervizcímke?) lehetőségre.**

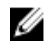

**MEGJEGYZÉS:** Ha nem találja a szervizcímkét, kattintson a **Detect My Product** (Termékem érzékelése) lehetőségre. Kövesse a képernyőn megjelenő utasításokat.

- **4.** Ha nem találja a szervizcímkét, kattintson a számítógép termékkategóriájára.
- **5.** A listában válassza a **Product Type** (Terméktípus) lehetőséget.
- **6.** Válassza ki a számítógépe modelljét, és megjelenik a számítógép **Product Support**  (Terméktámogatás) oldala.
- **7.** Kattintson a **Get drivers** (Illesztőprogram megszerzése) sorra, és kattintson a **View All Drivers**  (Összes illesztőprogram megtekintése) lehetőségre. Megnyílik az illesztőprogramok és letöltések oldala.
- **8.** A Drivers and Downloads (Illesztőprogramok és letöltések) képernyőn az **Operating System**  (Operációs rendszer) legördülő listában válassza a **BIOS** lehetőséget.
- **9.** Keresse meg a legfrissebb BIOS fájlt, majd kattintson a **Download File** (Fájl letöltése) lehetőségre. Azt is elemezheti, mely illesztőprogramoknál van szükség frissítésre. Ahhoz, hogy ezt megtegye a termékénél, kattintson az **Analyze System for Updates** (Rendszerelemzés a frissítések szempontjából), és kövesse a képernyőn lévő utasításokat.
- **10.** Válassza ki a kívánt letöltési módszert a **Please select your download method below** (Válassza ki a letöltés módját) ablakban, majd kattintson a **Download File** (Fájl letöltése) lehetőségre. Megjelenik a **File Download** (Fájl letöltése) ablak.
- **11.** A **Save** (Mentés) gombra kattintva a fájlt az asztalra mentheti.
- **12.** A **Run** (Futtatás) lehetőségre kattintva telepítse a frissített BIOS beállításokat a számítógépre. Kövesse a képernyőn megjelenő utasításokat.

### **Az áthidaló beállításai**

Az áthidaló beállításainak módosításához húzza le a dugaszt a tű(k)ről, és óvatosan illessze az alaplapon jelzett tű(k)re. Az alábbi táblázat ismerteti az alaplapi áthidaló beállításokat.

#### <span id="page-44-0"></span>**13. táblázat: Az áthidaló beállításai**

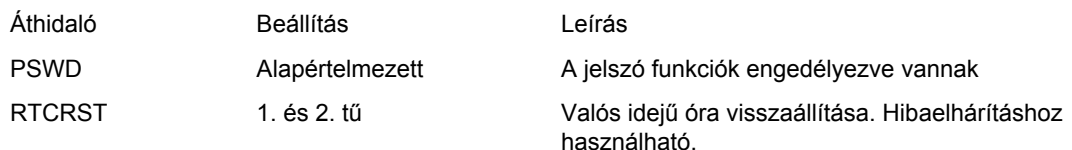

### **Rendszer és beállító jelszó**

A számítógép védelme érdekében beállíthat egy rendszerjelszót vagy beállítás jelszót.

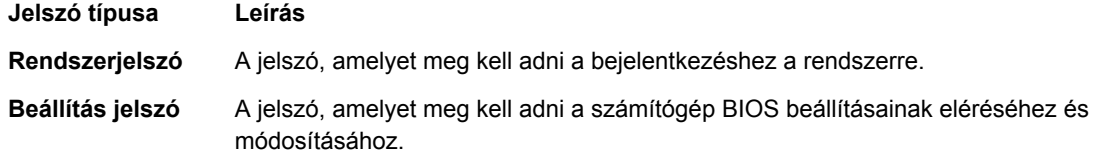

**FIGYELMEZTETÉS: A jelszó funkció egy alapvető védelmet biztosít a számítógépen lévő fájlok számára.**

**FIGYELMEZTETÉS: Ha a számítógép nincs lezárva és felügyelet nélkül hagyják, bárki hozzáférhet a fájlokhoz.**

**MEGJEGYZÉS:** A számítógépet letiltott rendszer- és beállítás jelszó funkcióval szállítják. M

### **Rendszer és beállító jelszó hozzárendelése**

Új **rendszerjelszó** és/vagy **beállítás jelszó** csak akkor állítható be, illetve a meglévő **rendszerjelszó** és/ vagy **beállítás jelszó** csak akkor módosítható, ha a **jelszó állapot fel van oldva**. Ha a jelszó állapot **le van zárva**, a rendszerjelszó nem módosítható.

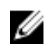

**MEGJEGYZÉS:** Ha a jelszó áthidaló le van tiltva, a meglévő rendszerjelszó és beállítás jelszó törlésre kerül, és a számítógépre történő bejelentkezéshez nem kell megadni a rendszerjelszót.

A belépéshez a rendszerbeállításba, a rendszerindítást követően azonnal nyomja meg az <F2> gombot.

- **1.** A **System BIOS** (Rendszer BIOS) vagy a **System Setup** (Rendszerbeállítás) képernyőn válassza a **System Security** (Rendszerbiztonság) lehetőséget, majd nyomja meg az <Enter> billentyűt. A **System Security** (Rendszerbiztonság) képernyő jelenik meg.
- **2.** A **System Security** (Rendszerbiztonság) képernyőn győződjön meg arról, hogy a **Password Status**  (Jelszó állapota) **Unlocked** (Feloldva) legyen.
- **3.** Válassza a **System Password** (Rendszerjelszó) lehetőséget, adja meg a rendszerjelszót, majd nyomja meg az <Enter> vagy a <Tab> billentyűt.

A rendszerjelszó beállításához kövesse az alábbi szabályokat:

- A jelszó maximum 32 karakterből állhat.
- A jelszó tartalmazhat számokat 0-tól 9-ig.
- Csak kisbetűk használhatók, a nagybetűk nem engedélyezettek.
- Csak a következő speciális karakterek engedélyezettek: szóköz, ("), (+), (,), (-), (.), (/), (;), ([), (\), (]),  $($ ).

Amikor a program kéri, adja meg újra a rendszerjelszót.

- <span id="page-45-0"></span>**4.** Adja meg az előzőleg beírt rendszerjelszót, majd kattintson az **OK** lehetőségre.
- **5.** Válassza a **Setup Password** (Beállítás jelszó) lehetőséget, írja be a rendszerjelszót, és nyomja meg az <Enter> vagy a <Tab> billentyűt.
	- Egy üzenet kéri, hogy írja be újra a beállítás jelszót.
- **6.** Adja meg az előzőleg beírt beállítás jelszót, majd kattintson az **OK** lehetőségre.
- **7.** Nyomja meg az <Esc> billentyűt, és egy üzenet jelzi, hogy mentse el a módosításokat.
- **8.** A módosítások elmentéséhez nyomja meg az <Y> billentyűt.

A számítógép újraindul.

### **Meglévő rendszerjelszó vagy beállítás jelszó törlése, illetve módosítása**

Mielőtt a meglévő rendszerjelszót és/vagy beállítás jelszót törli vagy módosítja, gondoskodjon arról, hogy a **Password Status** (Jelszó állapota) Unlocked (Feloldva) legyen (a rendszerbeállításban). A meglévő rendszerjelszó vagy beállítás jelszó nem törölhető vagy módosítható, ha a **Password Status** (Jelszó állapota) Locked (Zárva).

A belépéshez a rendszerbeállításba a rendszerindítást követően azonnal nyomja meg az <F2> gombot.

- **1.** A **System BIOS** (Rendszer BIOS) vagy a **System Setup** (Rendszerbeállítás) képernyőn válassza a **System Security** (Rendszerbiztonság) lehetőséget, majd nyomja meg az <Enter> billentyűt. A **System Security** (Rendszerbiztonság) képernyő jelenik meg.
- **2.** A **System Security** (Rendszerbiztonság) képernyőn győződjön meg arról, hogy a **Password Status**  (Jelszó állapota) **Unlocked** (Feloldva) legyen.
- **3.** Válassza a **System Password** (Rendszerjelszó) lehetőséget, módosítsa vagy törölje a meglévő jelszót, majd nyomja meg az <Enter> vagy a <Tab> billentyűt.
- **4.** Válassza a **Setup Password** (Beállítás jelszó) lehetőséget, módosítsa vagy törölje a meglévő jelszót, majd nyomja meg az <Enter> vagy a <Tab> billentyűt.

**MEGJEGYZÉS:** Ha módosítja a rendszerjelszót vagy beállítás jelszót, adja meg újra a jelszót, amikor a program kéri. Ha törli a rendszerjelszót vagy beállítás jelszót, erősítse meg a törlést, amikor a program kéri.

- **5.** Nyomja meg az <Esc> billentyűt, és egy üzenet jelzi, hogy mentse el a módosításokat.
- **6.** A módosítások elmentéséhez és a kilépéshez a rendszerbeállításból nyomja meg az <Y> billentyűt. A számítógép újraindul.

### **A rendszerjelszó letiltása**

A rendszer szoftverbiztonsági funkciója rendszerjelszó, illetve beállítás jelszó beállítását teszi lehetővé. A jelszó áthidaló az aktuálisan használt jelszó (ha van) letiltását teszi lehetővé.

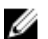

**MEGJEGYZÉS:** Az elfelejtett jelszó letiltásához az alábbi lépéseket is használhatja.

- **1.** Kövesse a *Mielőtt elkezdene dolgozni a számítógépen* című fejezet utasításait.
- **2.** Távolítsa el a burkolatot.
- **3.** Keresse meg a PSWD áthidalót az alaplapon.
- **4.** Távolítsa el a PSWD áthidalót az alaplapról.

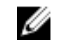

**MEGJEGYZÉS:** A meglévő jelszavakat a rendszer nem tiltja le (törli), amíg a számítógépet újra nem indítják az áthidaló nélkül.

**5.** Szerelje fel a burkolatot.

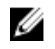

**MEGJEGYZÉS:** Ha beszerelt PSWD áthidalóval új rendszerjelszót és/vagy beállítás jelszót állít be, a rendszer az új jelszavakat a következő rendszerindításkor letiltja.

- **6.** A számítógépet csatlakoztassa a hálózati feszültségre és kapcsolja be.
- **7.** Kapcsolja ki a számítógépet és csatlakoztassa le a hálózati feszültségről.
- **8.** Távolítsa el a burkolatot.
- **9.** Helyezze vissza a PSWD áthidalót az alaplapra.
- **10.** Szerelje fel a burkolatot.
- **11.** Kövesse a *Miután befejezte a munkát a számítógép belsejében* című fejezet utasításait.
- **12.** Kapcsolja be a számítógépet.
- **13.** Nyissa meg a rendszerbeállítást, adjon meg új rendszerjelszót vagy beállítás jelszót. Lásd: *Rendszerjelszó beállítása*.

# **4**

# <span id="page-47-0"></span>**Diagnosztika**

Ha a számítógéppel problémákat tapasztal, mielőtt a Dellhez fordulna műszaki segítségért, futtassa az ePSA diagnosztikát. A diagnosztika futtatásának célja a számítógép hardverének tesztelése egyéb berendezés és az adatvesztés kockázata nélkül. Ha a problémát nem tudja megoldani, a szerviz és támogató személyzet használhatja a diagnosztikai eredményeket a segítségnyújtásban.

### **Bővített rendszerindítás előtti rendszerfelmérés (ePSA) diagnosztika**

Az ePSA diagnosztika (más néven rendszerdiagnosztika) a hardver teljes körű ellenőrzését végzi. Az ePSA a BIOS részét képezi és a BIOS-on belül indul el. Ez a beépített diagnosztika az egyes eszközök vagy eszközcsoportok számára biztosít opciókat, amelyek az alábbiakat teszik lehetővé:

- Tesztek automatikus vagy interaktív futtatása
- Tesztek megismétlése
- A teszteredmények megjelenítése és elmentése
- Alapos tesztek futtatása további tesztopciókkal, amelyek további információkat biztosítanak a meghibásodott eszköz(ök)ről
- Állapotüzenetek megtekintése, amelyek a teszt sikerességéről tájékoztatnak
- Hibaüzenetek megtekintése, amelyek a teszt során tapasztalt problémákról tájékoztatnak

**FIGYELMEZTETÉS: A rendszerdiagnosztika csak ennek a számítógépnek a tesztelésére használható. Ha ezt a programot más számítógépen használja, érvénytelen eredményeket és hibaüzeneteket kaphat.**

**MEGJEGYZÉS:** Bizonyos eszközök tesztjeihez a felhasználó beavatkozása is szükséges. A Ø diagnosztikai tesztek végrehajtásakor mindig maradjon a számítógépnél.

- **1.** Kapcsolja be a számítógépet.
- **2.** Amikor a számítógép elindul, a Dell embléma megjelenésekor nyomja meg az <F12> billentyűt.
- **3.** A rendszerindítási menü képernyőn válassza a **Diagnostics** (Diagnosztika) opciót.

Az **Enhanced Pre-boot System Assessment** (Bővített rendszerindítás előtti rendszerfelmérés) ablak jelenik meg, amely felsorolja a számítógépre csatlakoztatott eszközöket. A diagnosztika elkezdi a tesztek futtatását minden érzékelt eszközön.

- **4.** Ha egy adott eszközön szeretne diagnosztikai tesztet futtatni, nyomja meg az <Esc> billentyűt, és a diagnosztikai teszt leállításához kattintson a **Yes** (Igen) lehetőségre.
- **5.** A bal oldali panelen válassza ki az eszközt, és kattintson a **Run Tests** (Teszt futtatása) lehetőségre.
- **6.** Probléma esetén hibakódok jelennek meg. Jegyezze fel a hibakódot, és forduljon a Dellhez.

# <span id="page-48-0"></span>**Hibaelhárítás a számítógépen**

A számítógép hibaelhárításához az olyan jelzéseket használhatja, mint a számítógép működése közben előforduló diagnosztikai fények, hangkódok és a hibaüzenetek.

## **Üzemjelző LED diagnosztika**

A ház elülső részén található üzemjelző LED kétszínű diagnosztikai LED-ként is funkcionál. A diagnosztikai LED csak a POST folyamat során aktív és látható. Amint az operációs rendszer elkezd betöltődni, eltűnik. Sárga LED villogó minta – A minta 2 vagy 3 villogás, amelyet egy rövid szünet követ, majd x számú villanás, de maximum 7. Az ismétlődő mintát egy hosszú szünet szakítja meg. Például 2,3 = 2 sárga villanás, rövid szünet, 3 sárga villanás majd egy hosszú szünet, és ez ismétlődik.

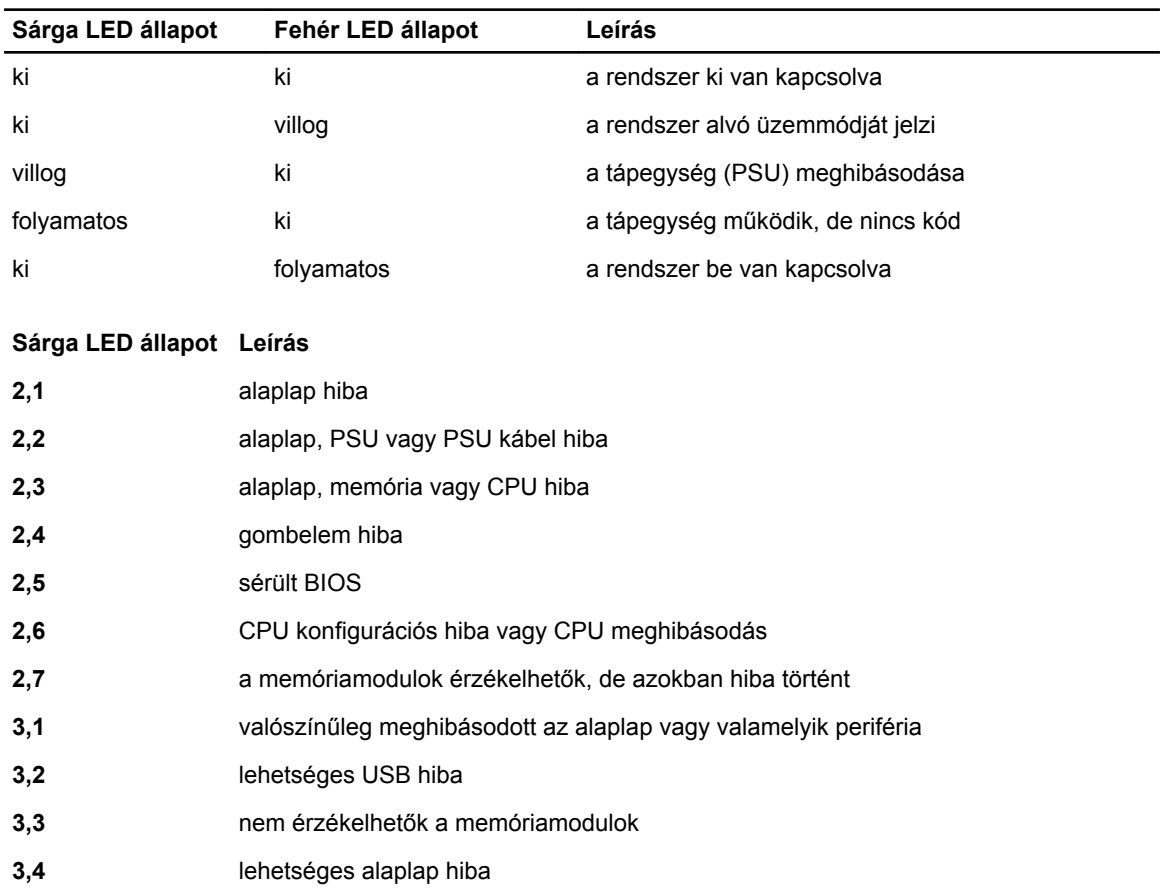

#### **14. táblázat: Üzemjelző LED diagnosztika**

#### <span id="page-49-0"></span>**Sárga LED állapot Leírás**

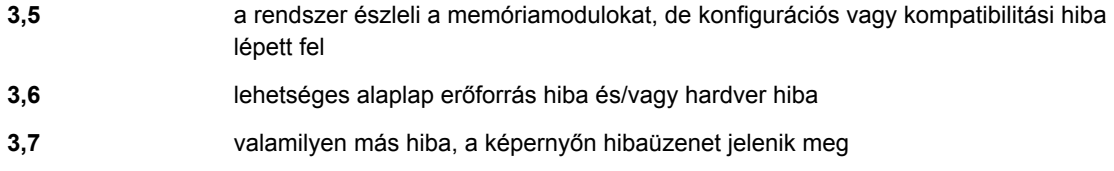

### **Hangkód**

Ha a monitor nem tudja megjeleníteni a hibaüzeneteket, a számítógép az indítás során a problémát azonosító hangjelzés-sorozatot (hangkódot) bocsát ki. Ezek a hangkódoknak nevezett hangjelzések azonosítják a különféle problémákat. Az egyes hangjelzések közötti szünet 300 ezredmásodperc, a hangjelzés-sorozatok között 3 másodpercnyi szünet van, az egyes hangjelzések időtartama 300 ezredmásodperc. Az egyes hangjelzések és hangjelzés-sorozatok után a BIOS felismeri, ha a felhasználó megnyomja a bekapcsológombot. Ebben az esetben a BIOS megszakítja a ciklust és elvégzi a normális kikapcsolási folyamatot.

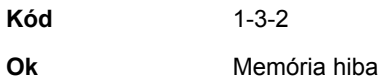

### **Hibaüzenetek**

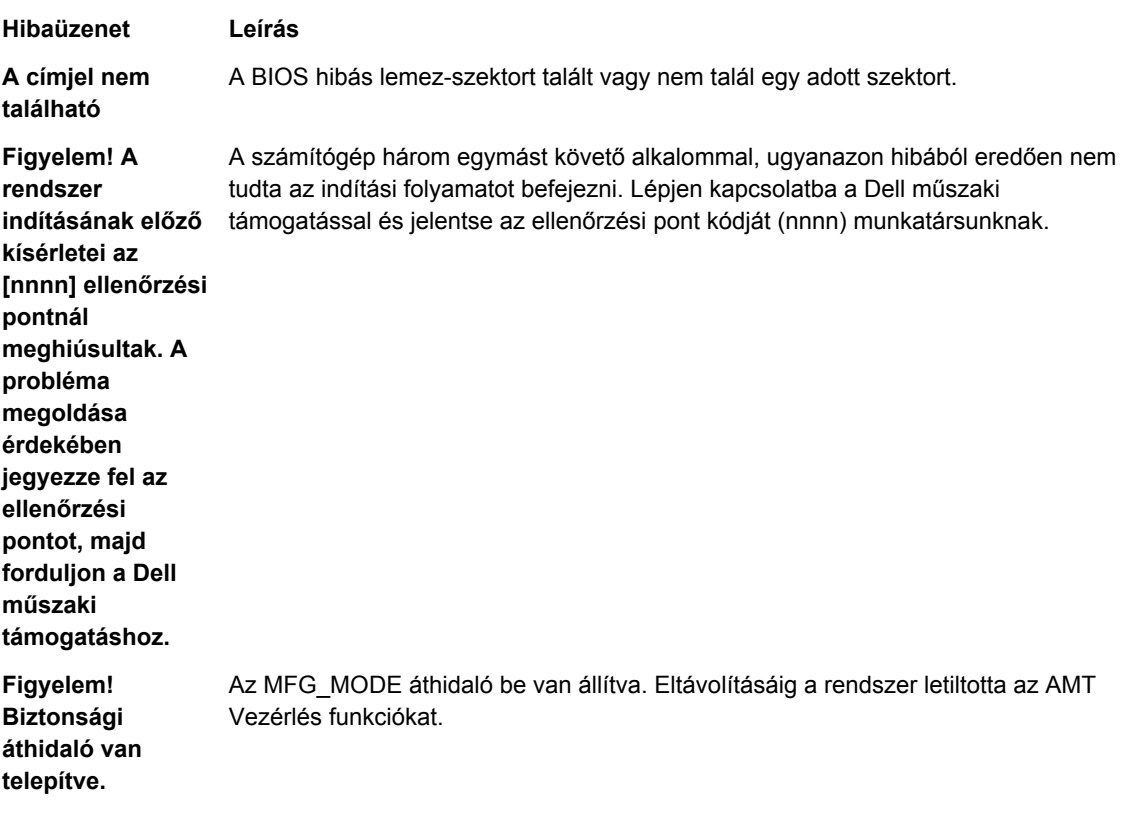

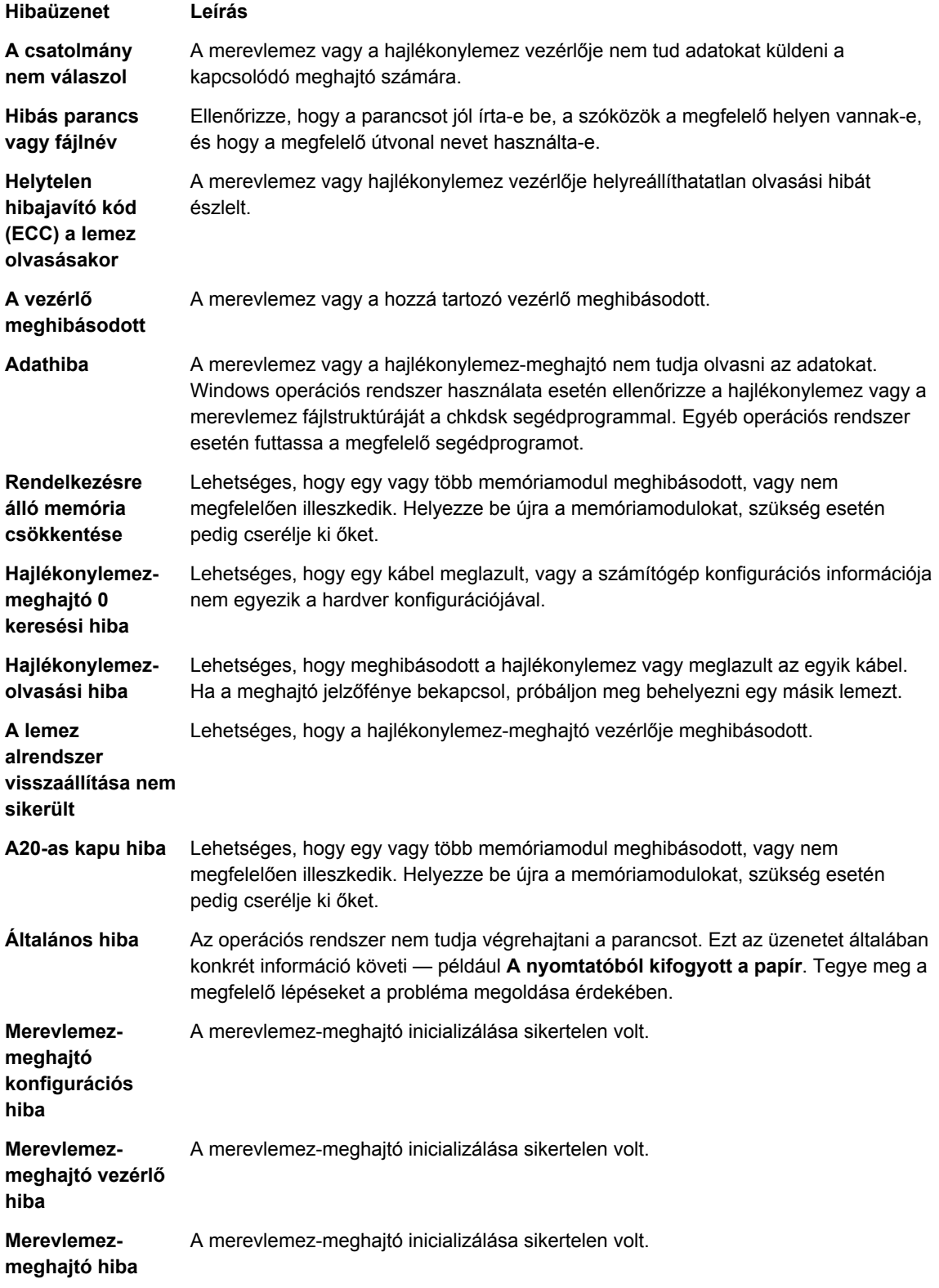

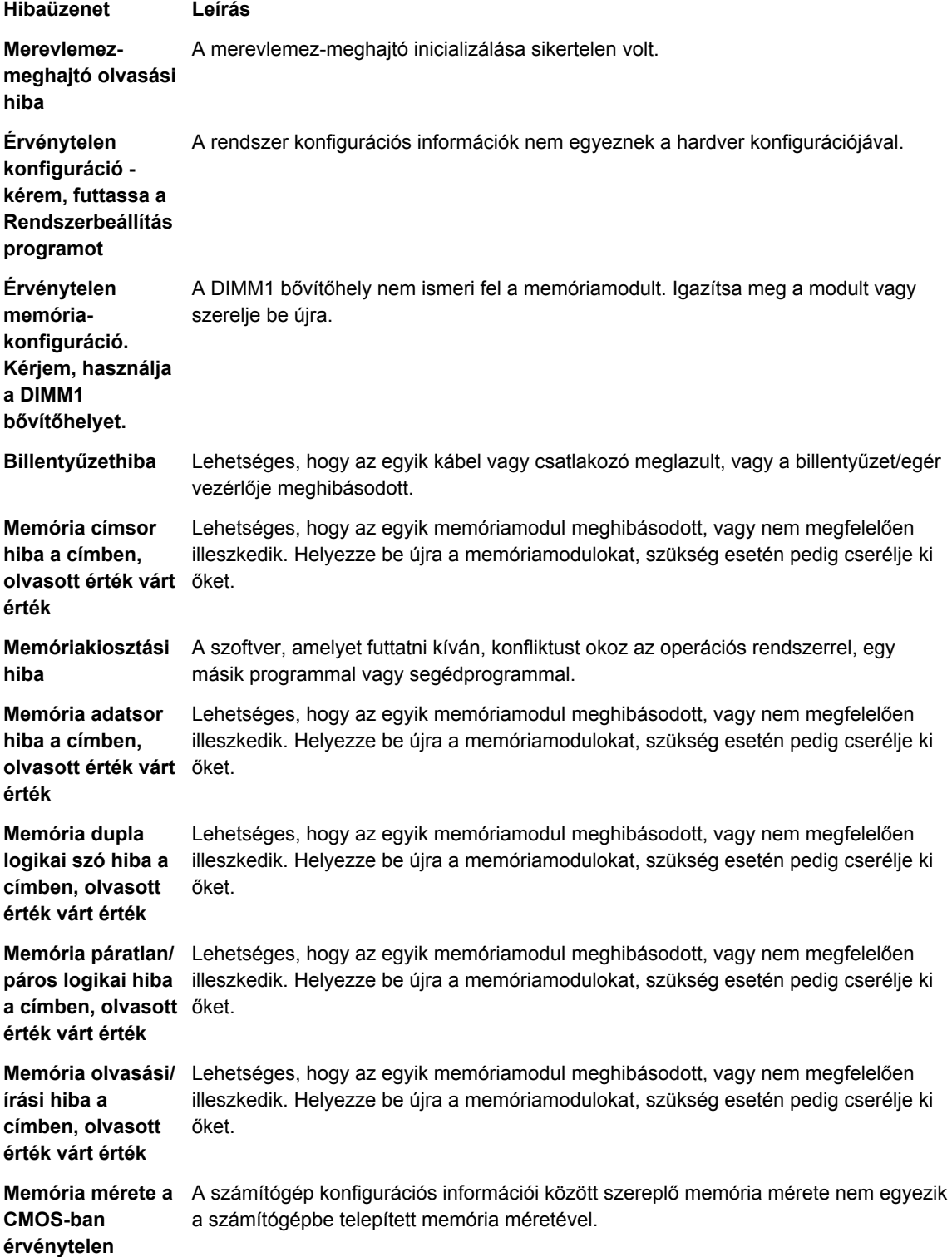

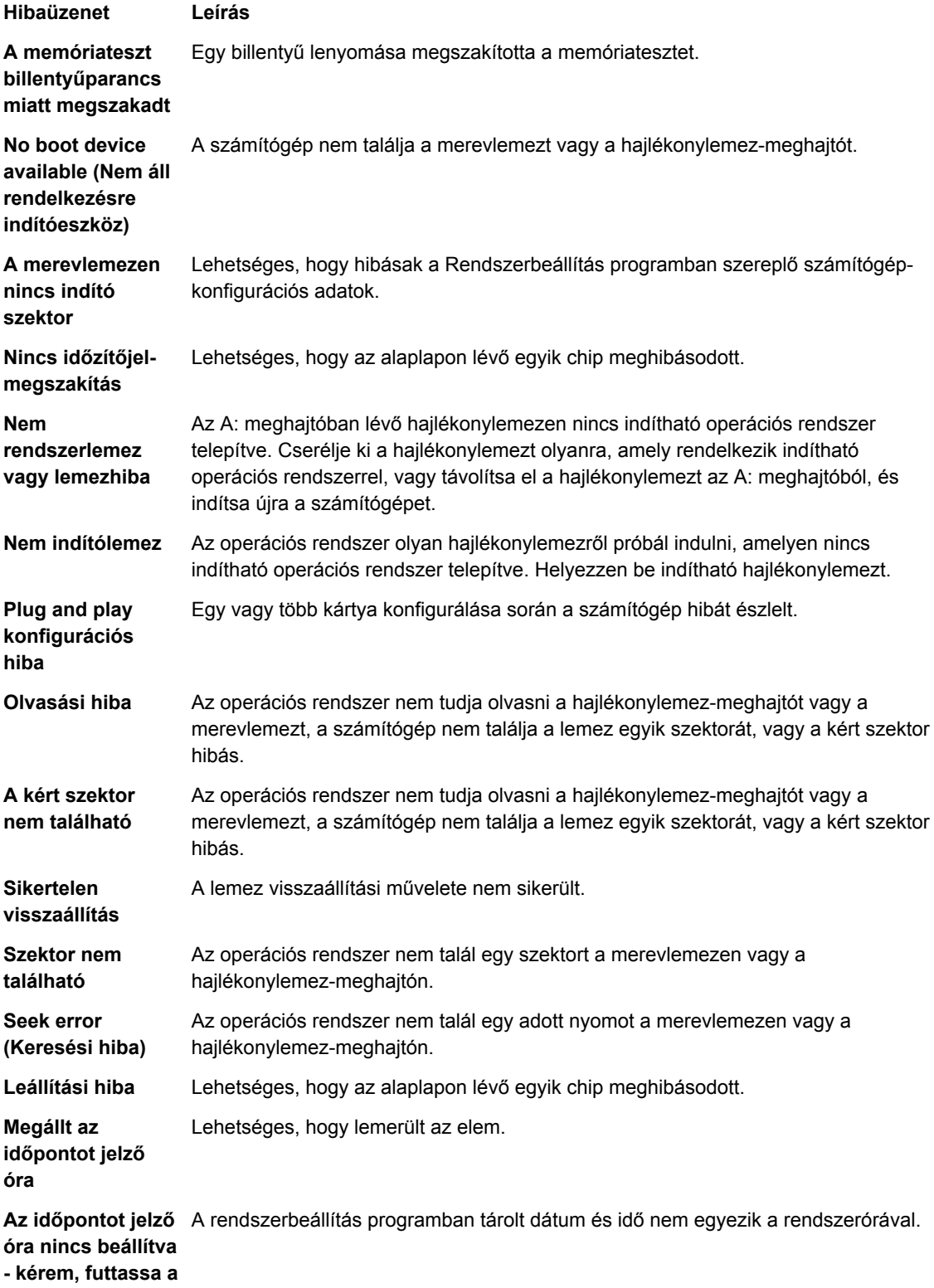

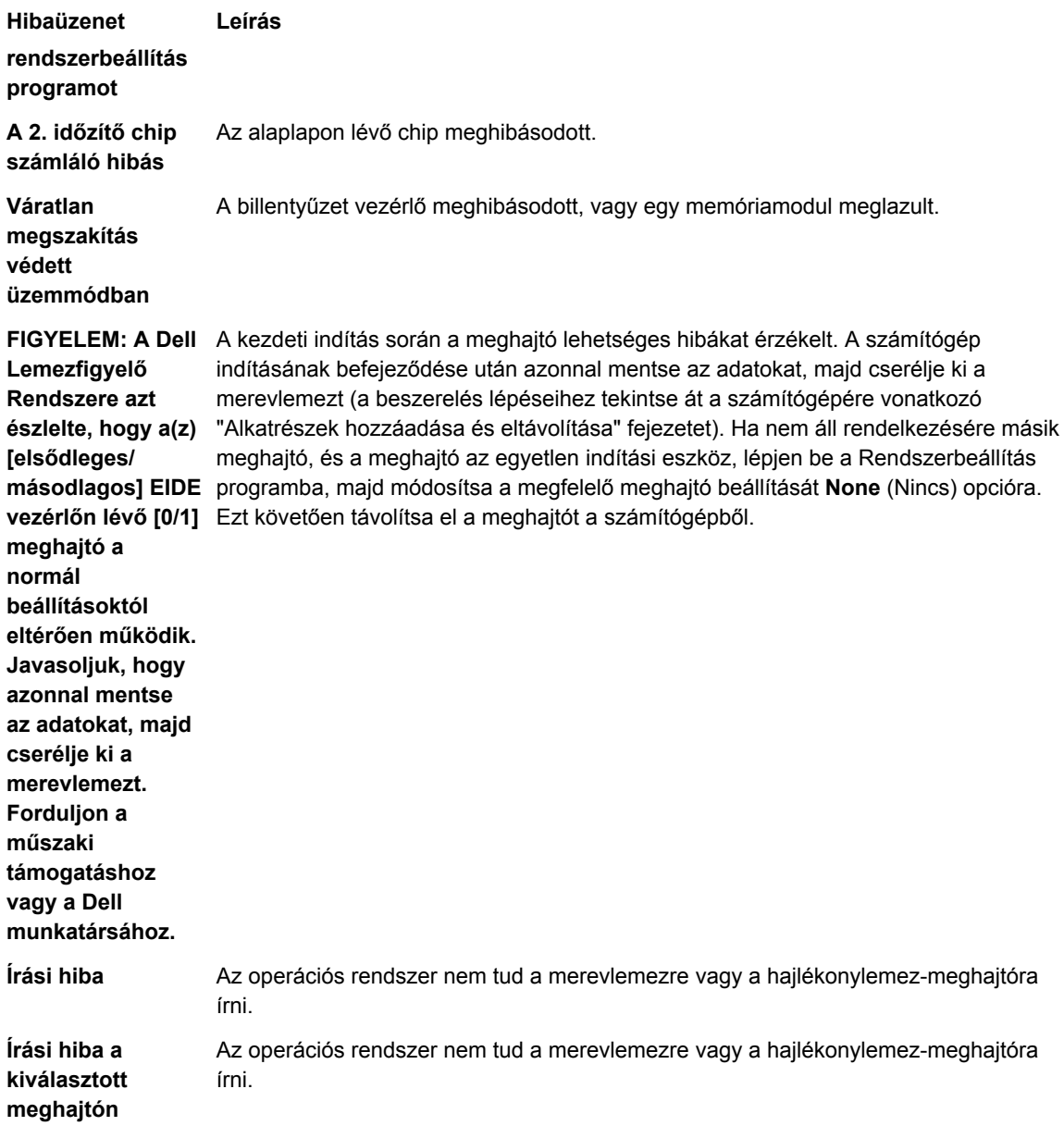

## <span id="page-54-0"></span>**Műszaki adatok**

**MEGJEGYZÉS:** A kínálat régiónként eltérő lehet. A számítógép konfigurációjával kapcsolatos további

információkért kattintson a Start **(Start ikon)** → **Súgó és támogatás** lehetőségre, majd válassza ki azt az opciót, amelyről információkat szeretne.

#### **15. táblázat: Processzor**

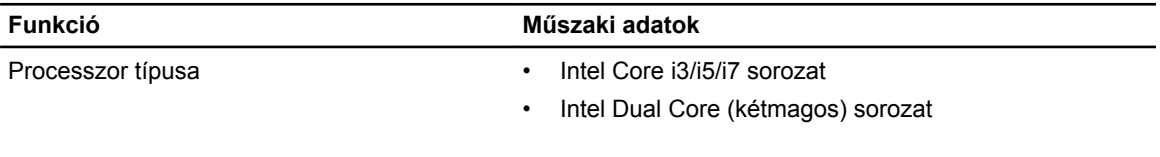

Teljes gyorsítótár **Maximum 8 MB gyorsítótár a processzor típusától függően** 

#### **16. táblázat: Memória**

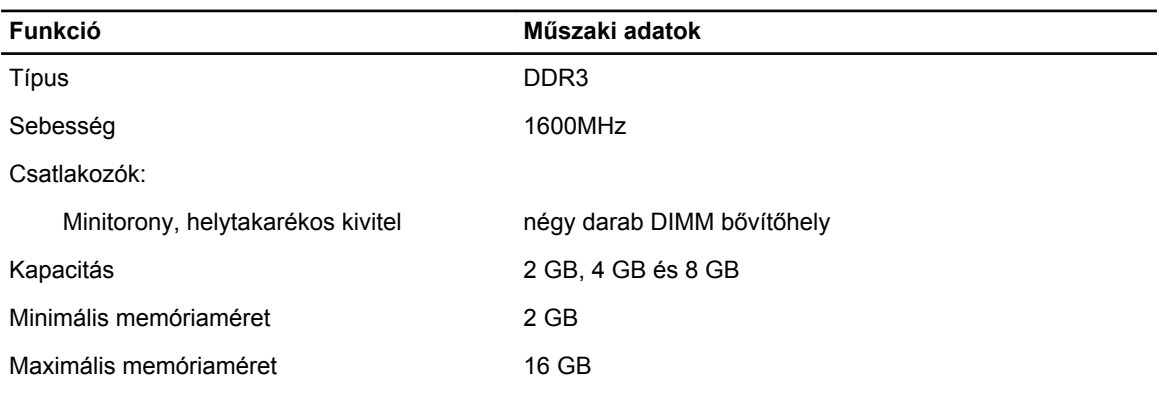

#### **17. táblázat: Videokártya**

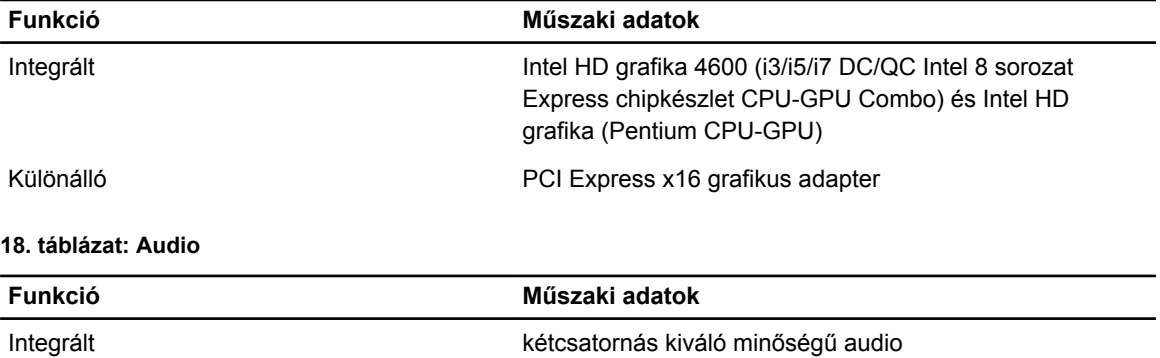

#### **19. táblázat: Hálózat**

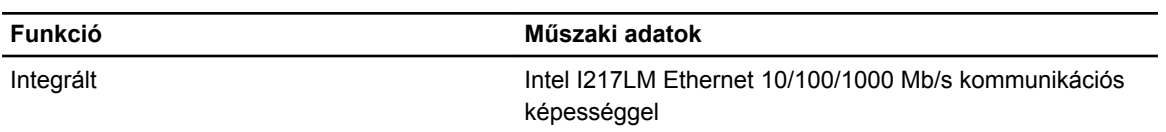

#### **20. táblázat: System Information**

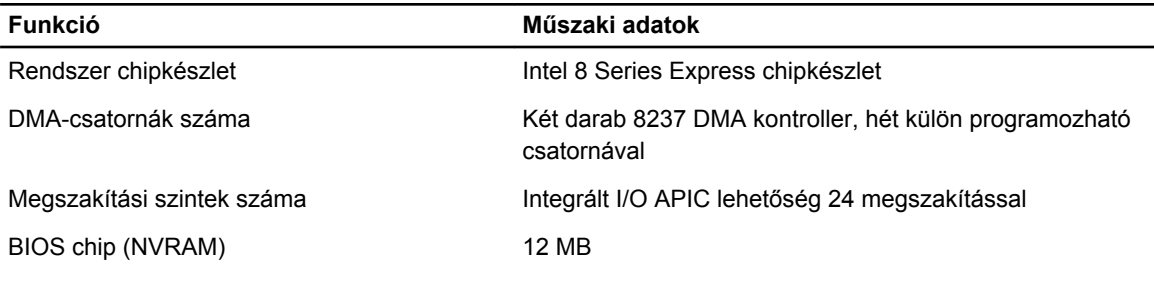

#### **21. táblázat: Bővítőbusz**

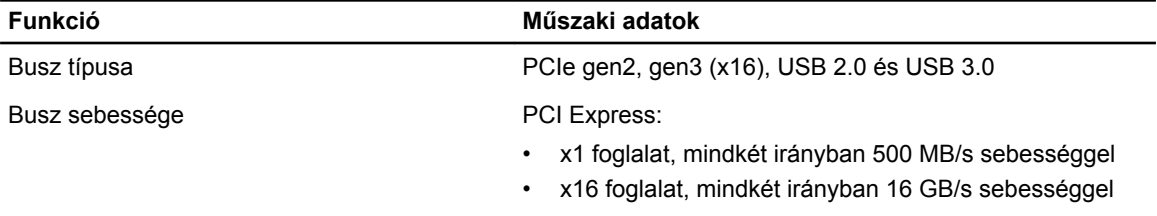

SATA: 1,5 Gbps, 3,0 Gbps és 6 Gbps

### **22. táblázat: Kártyák**

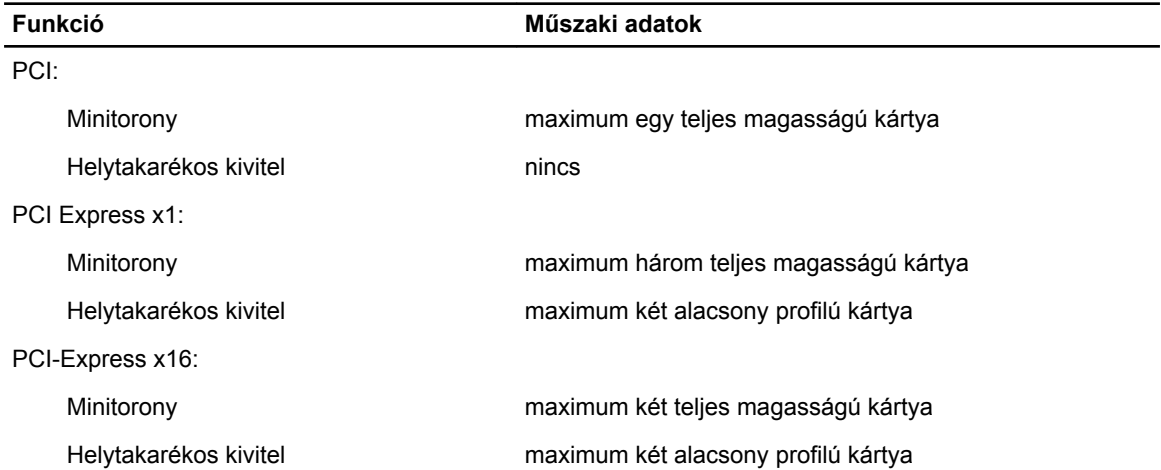

### **23. táblázat: Drives**

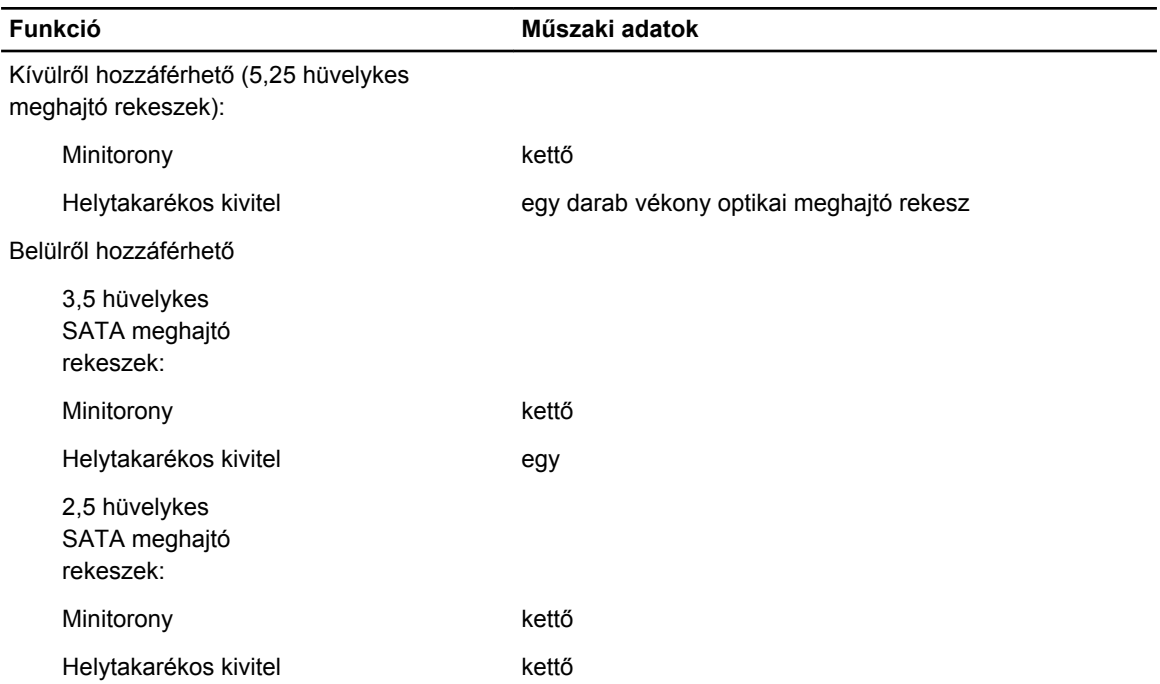

#### **24. táblázat: Külső csatlakozók**

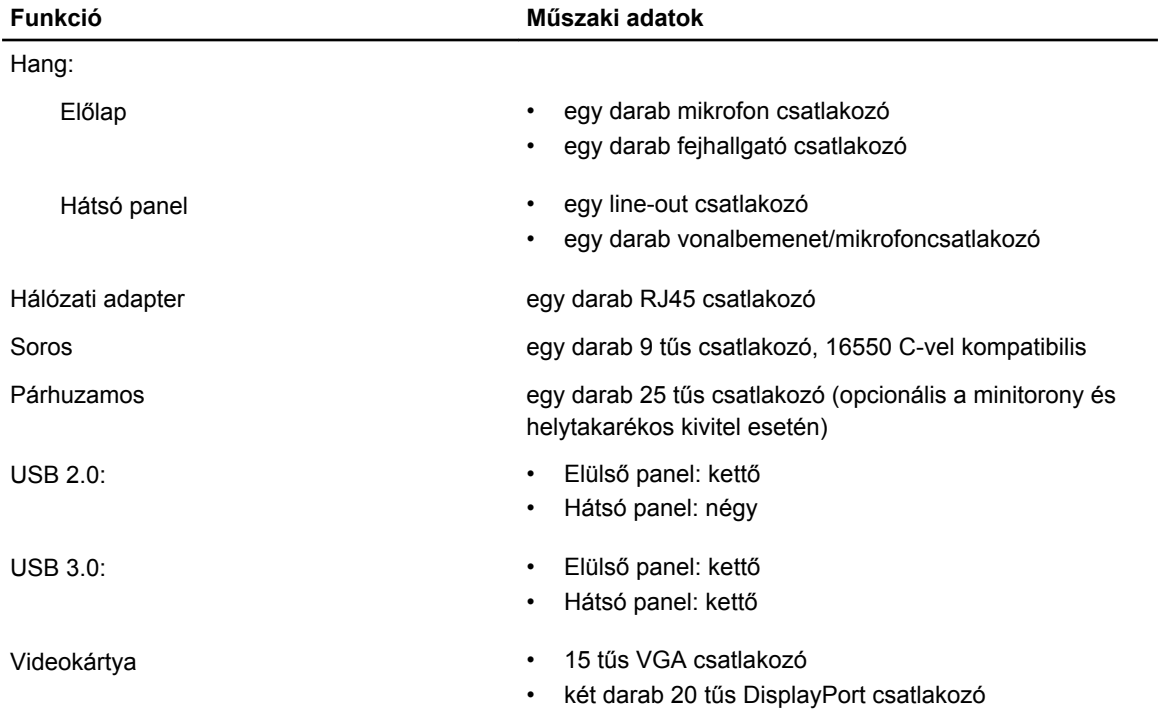

**Funkció Műszaki adatok**

**MEGJEGYZÉS:** A rendelkezésre álló videocsatlakozók a választott grafikus kártyától függően változhatnak.

#### **25. táblázat: Belső csatlakozók**

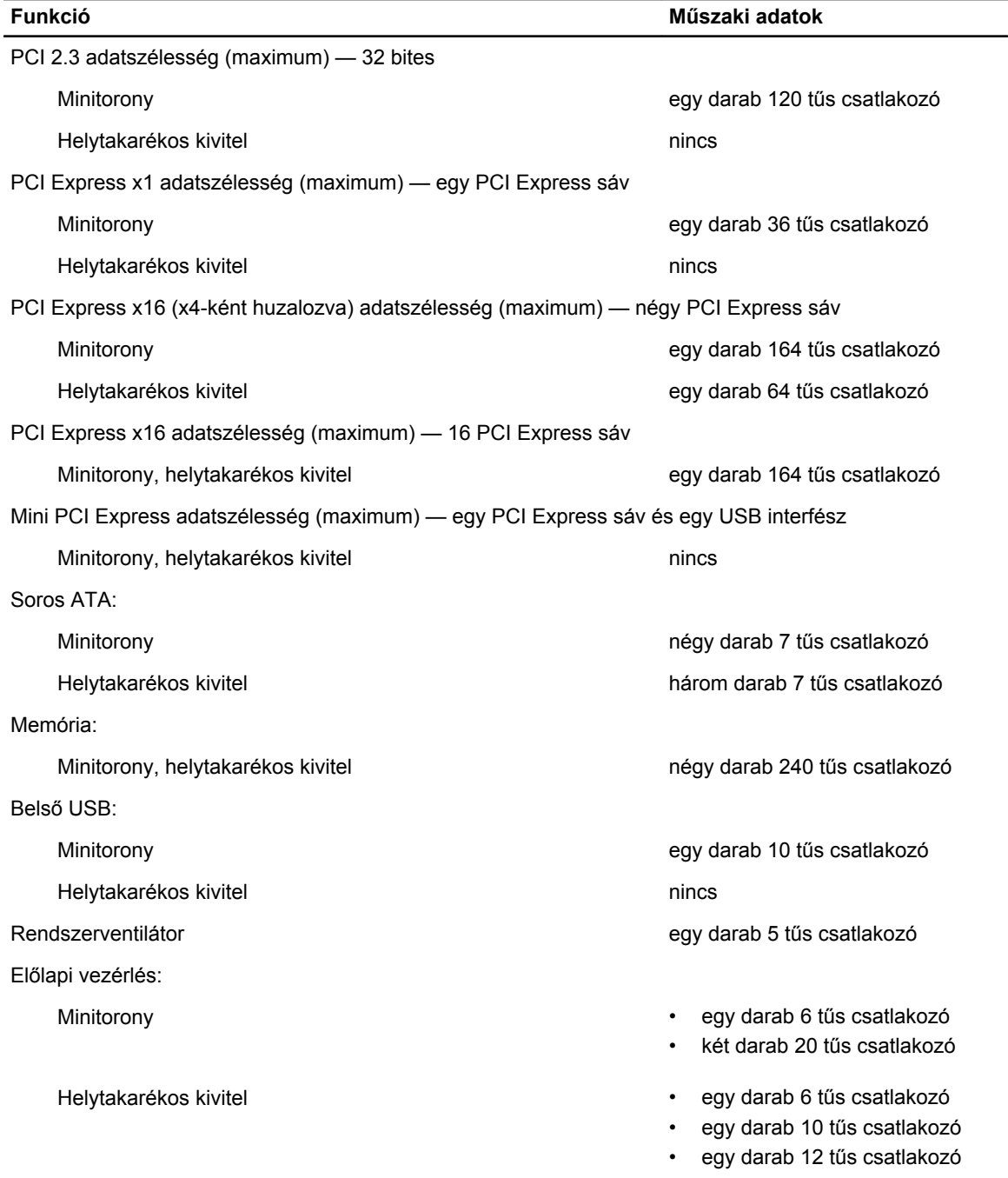

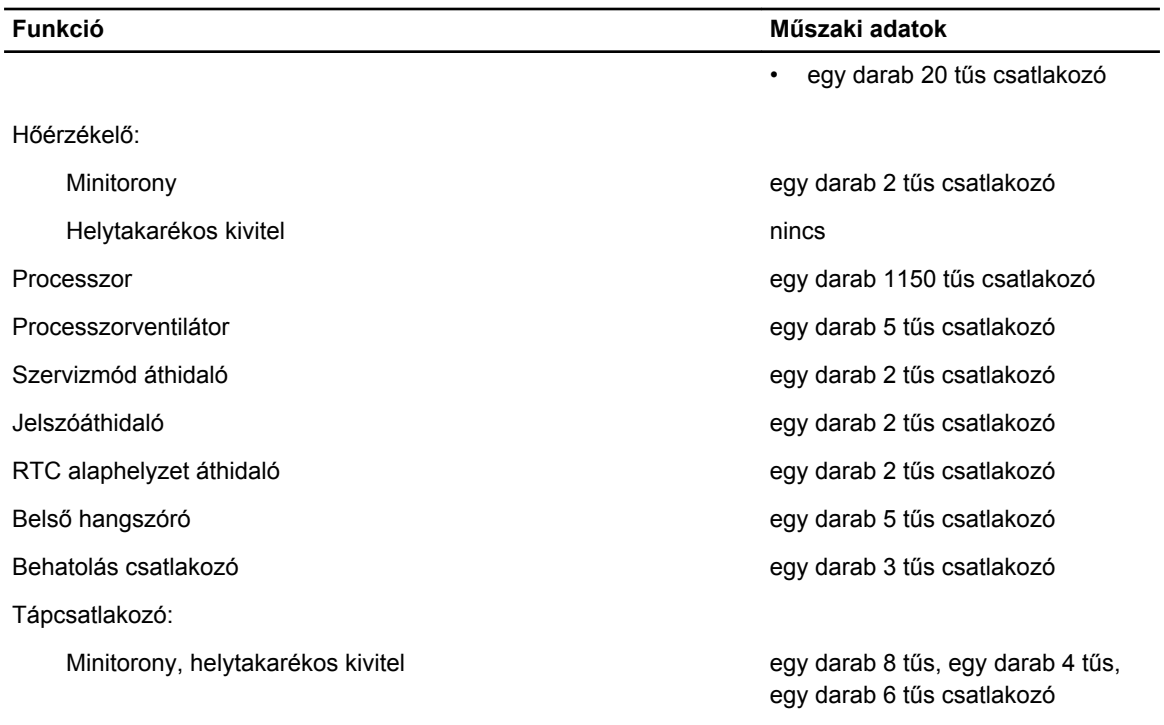

#### **26. táblázat: Vezérlőszervek és visszajelzők**

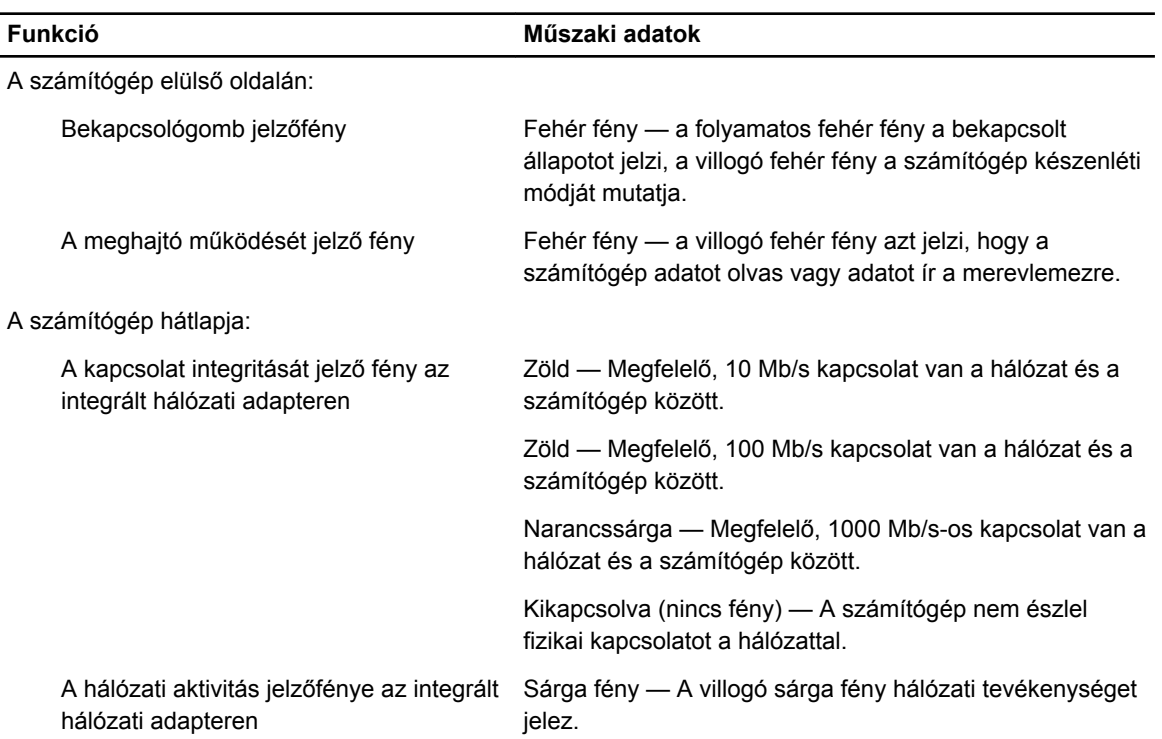

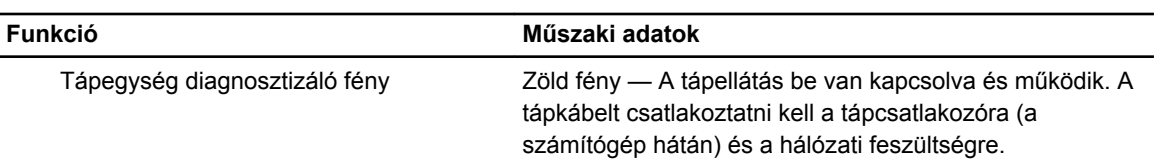

#### **27. táblázat: Tápellátás**

**MEGJEGYZÉS: A hőleadást a tápegység-teljesítmény névértéke alapján számítják ki.**

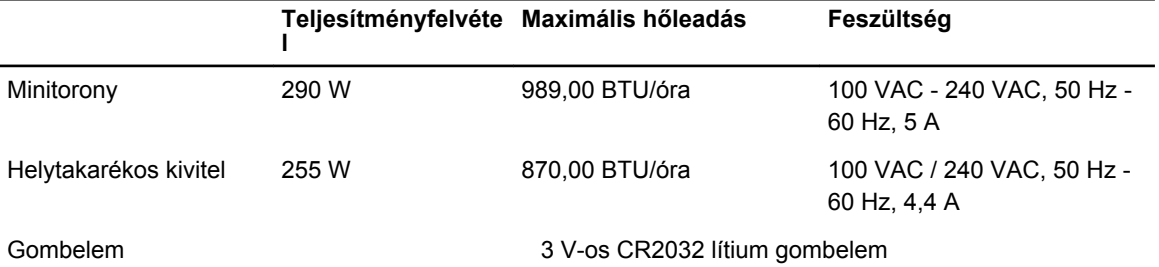

#### **28. táblázat: Fizikai méretek**

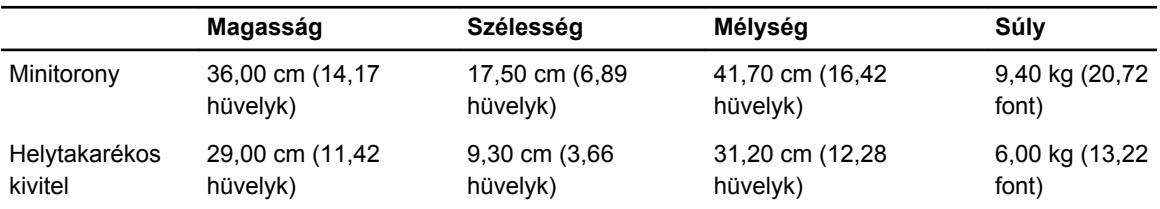

#### **29. táblázat: Környezeti**

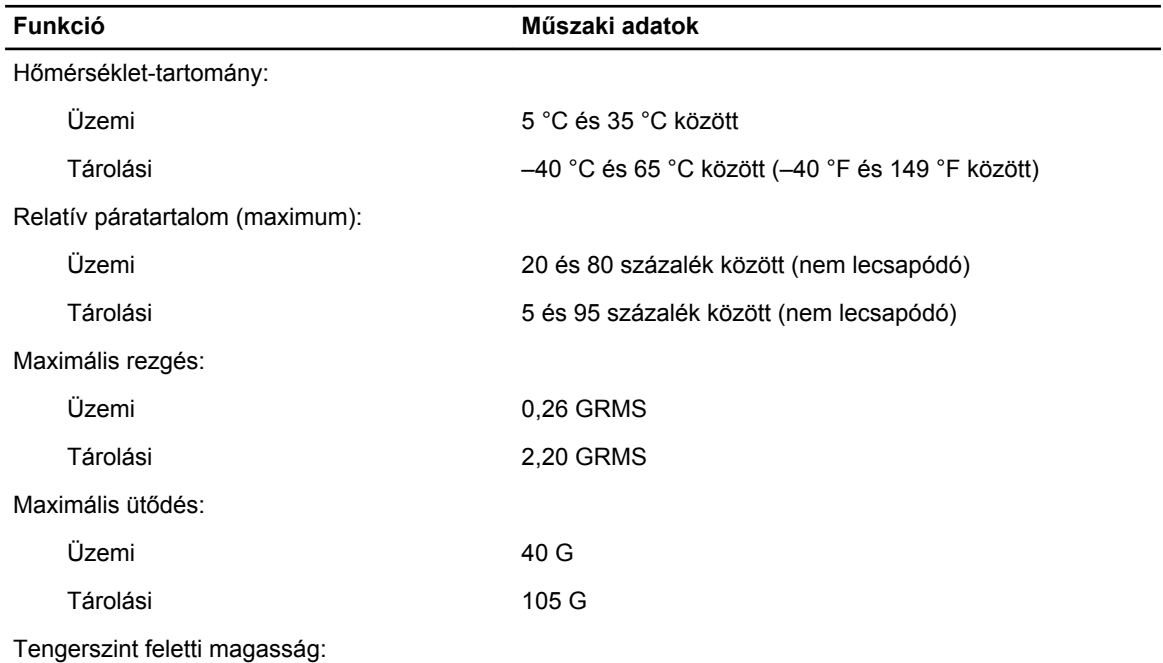

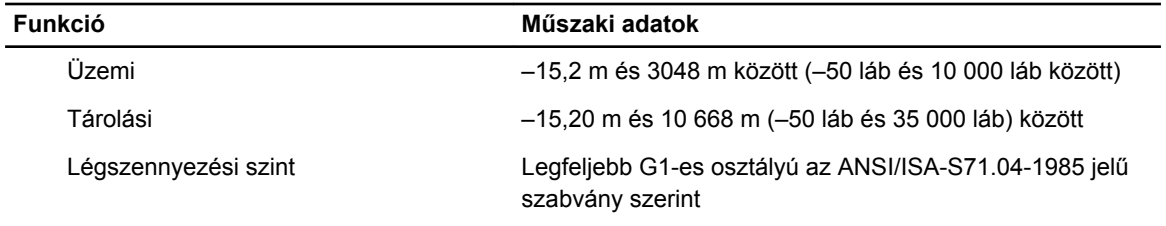

# <span id="page-61-0"></span>**A Dell elérhetőségei**

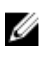

**MEGJEGYZÉS:** Amennyiben nem rendelkezik aktív internetkapcsolattal, elérhetőségeinket megtalálhatja a vásárlást igazoló nyugtán, a csomagoláson, a számlán vagy a Dell termékkatalógusban.

A Dell számos támogatási lehetőséget biztosít, online és telefonon keresztül egyaránt. A rendelkezésre álló szolgáltatások országonként és termékenként változnak, így előfordulhat, hogy bizonyos szolgáltatások nem érhetők el az Ön lakhelye közelében. Amennyiben szeretne kapcsolatba lépni vállalatunkkal értékesítéssel, műszaki támogatással vagy ügyfélszolgálattal kapcsolatos ügyekben:

Látogasson el a **dell.com/contactdell** weboldalra.